### Register your product and get support at www.philips.com/welcome

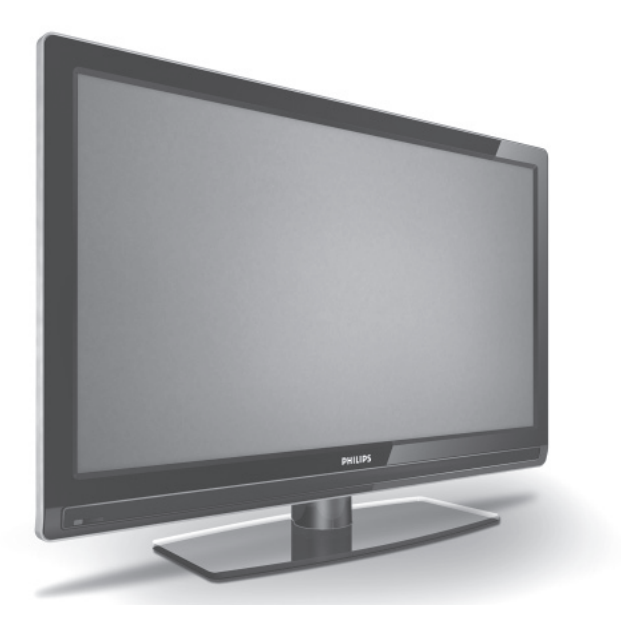

PL INSTRUKCJA OBSŁUGI

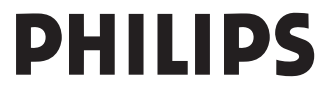

Download from Www.Somanuals.com. All Manuals Search And Download.

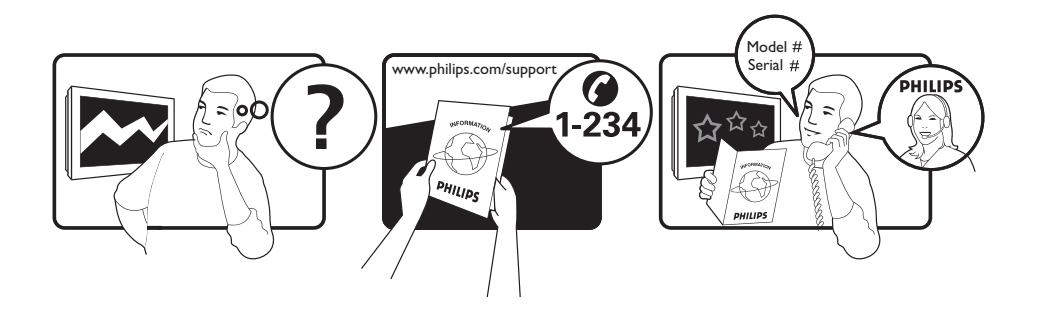

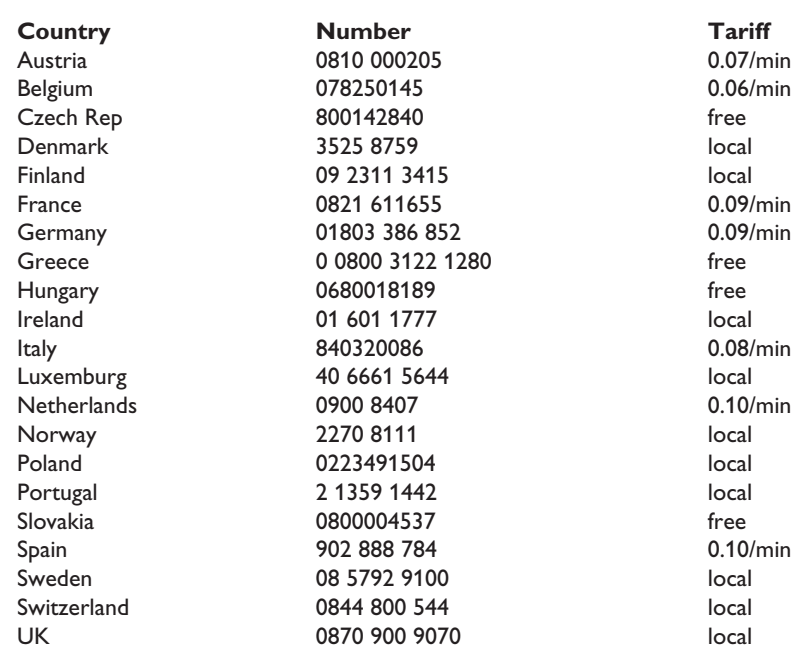

This information is correct at the time of press.

For updated information, see www.support.philips.com

## **Spis treści**

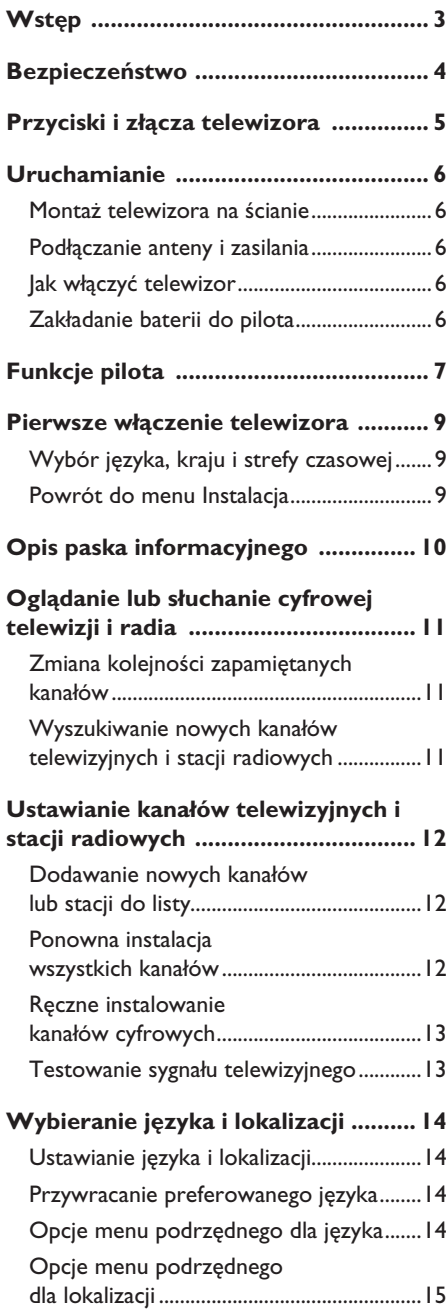

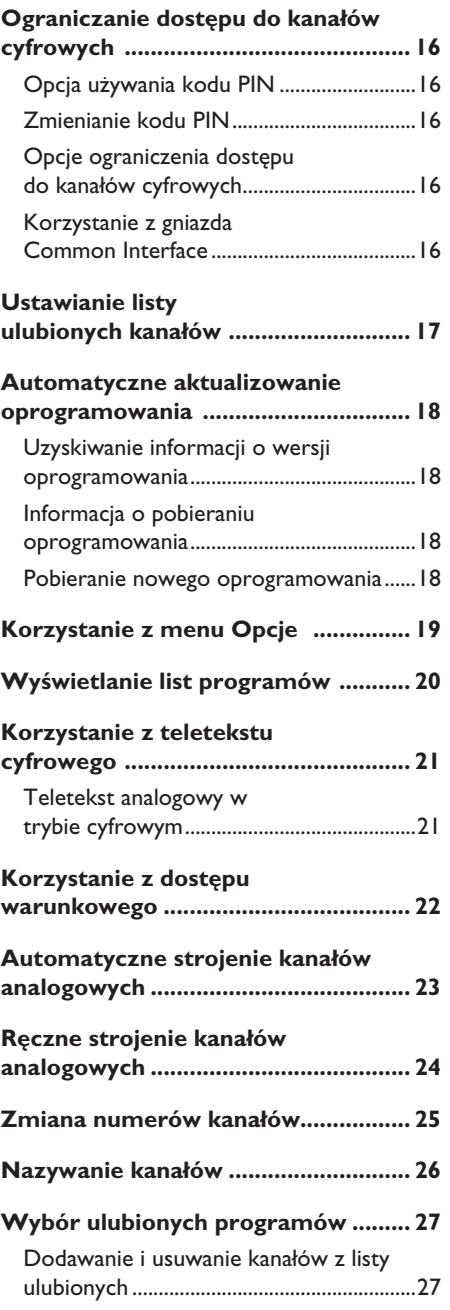

**PL-1**

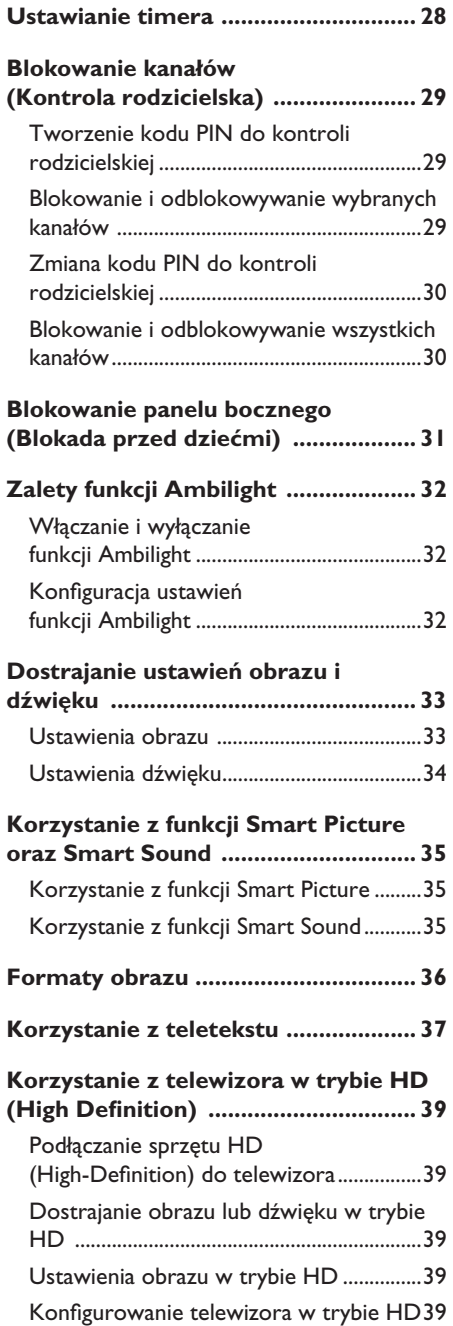

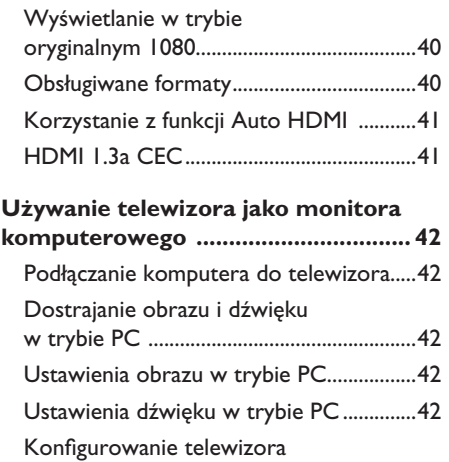

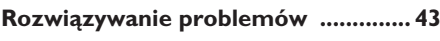

w trybie PC .................................................... 42

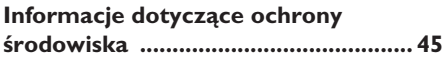

### **Wstęp**

Dziękujemy za zakup tego telewizora. Podręcznik ten zawiera informacje dotyczące tego, jak podłączyć i używać telewizor.

Jeżeli po przeczytaniu tego podręcznika nadal natrafiasz na problemy, skontaktuj się z lokalnym sprzedawcą firmy Philips lub z centrum serwisowym. Odpowiednie numery telefonów i adresy podano w dołączonej międzynarodowej karcie gwarancyjnej.

#### **Informacje o produkcie**

Informacje o modelu oraz numerze seryjnym można odnaleźć z tyłu telewizora po jego lewej stronie oraz na opakowaniu.

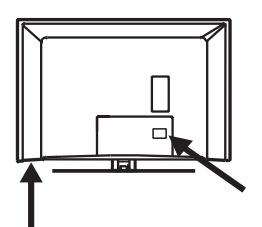

### **Dbanie o ekran**

- Przed zakończeniem montażu podstawki 1. lub uchwytu na ścianie oraz połączeń nie należy zdejmować opakowania ochronnego.
- Do czyszczenia przedniej części 2. telewizora należy używać dołączonej miękkiej szmatki.
- Nie należy używać ściereczki, z której 3. kapie woda. Do czyszczenia telewizora nie wolno używać acetonu, toluenu ani alkoholu. W ramach zasad bezpieczeństwa, przed rozpoczęciem czyszczenia telewizora należy odłączyć kabel zasilania od sieci zasilającej.

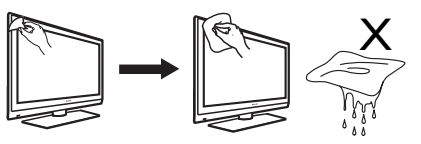

Nie wolno dotykać, naciskać, 4. pocierać ani uderzać ekranu twardym przedmiotem, ponieważ można go w ten sposób porysować lub trwale uszkodzić.

#### **Funkcje produktu**

Uwaga: Dostępne w wybranych modelach

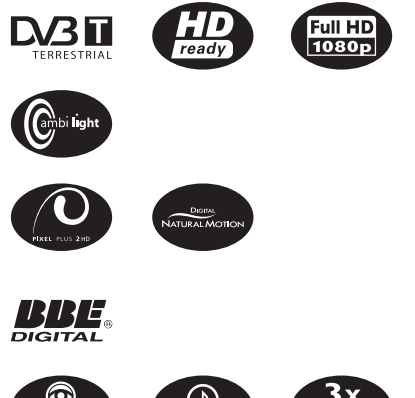

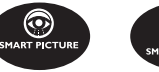

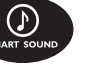

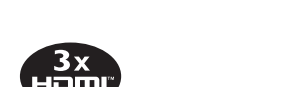

### **Bezpieczeństwo**

- Do podnoszenia i przenoszenia telewizora 1. ważącego ponad 25 kg potrzebne są dwie osoby. Niewłaściwe przenoszenie telewizora może spowodować poważne uszkodzenia ciała.
- Ustawiając telewizor na blacie należy 2. upewnić się, że powierzchnia blatu jest pozioma i wytrzyma jego ciężar.
- 3. Montowanie telewizora na ścianie wymaga specjalnych umiejętności, które posiada jedynie wykwalifikowany personel. Nie należy tej pracy wykonywać samodzielnie. Firma Philips nie bierze na siebie odpowiedzialności za nieprawidłowe mocowanie lub montaż, które skutkować będzie wypadkiem lub obrażeniami ciała.
- Telewizor ten jest kompatybilny ze 4. standardem montażu do ścian VESA. Aby zamontować do ściany ten telewizor, należy skontaktować się z lokalnym sprzedawcą urządzeń RTV i poprosić o wspornik zgodny ze standardem VESA. Przed zawieszeniem telewizora na ścianie należy sprawdzić, czy ściana wytrzyma jego ciężar.
- Telewizor można ustawić lub zawiesić 5. pod warunkiem, że zapewniona będzie swobodna cyrkulacja powietrza przez otwory wentylacyjne. Nie ustawiać telewizora w miejscu zabudowanym.
- W pobliżu telewizora nie wolno ustawiać 6. odsłoniętych źródeł ognia, np. zapalonych świeczek.
- 7. Nie należy narażać telewizora ani baterii pilota na działanie ciepła, bezpośredniego nasłonecznienia, deszczu i wody.

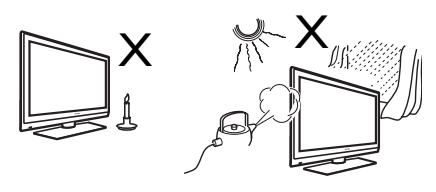

- Na telewizorze ani blisko niego nie należy 8. ustawiać naczyń wypełnionych wodą. Rozlanie się wody i jej dostanie do wnętrza telewizora może spowodować porażenie elektryczne. Jeżeli woda zostanie wlana do telewizora, nie wolno go używać. Należy go natychmiast wyłączyć z gniazdka zasilającego i oddać do sprawdzenia wykwalifikowanemu technikowi.
- 9. Nie wolno dotykać żadnych części telewizora, kabla zasilającego ani kabla antenowego podczas burz z piorunami.
- 10. Nie pozostawiać telewizora na dłuższy czas w stanie czuwania. Zamiast tego, odłączyć go od sieci zasilającej.
- 11. Telewizor jest zawsze podłączony do napięcia zasilania. Telewizor można odłączyć od zasilania w następujący sposób:
	- wyjmując wtyczkę kabla zasilającego, znajdującą się z tyłu telewizora lub
	- wyjmując wtyczkę kabla zasilającego z gniazdka ściennego.

Kabel zasilający ciągnąć za wtyczkę, nie za przewód.

12. Należy zapewnić nieprzerwany łatwy dostęp do wtyczki i kabla zasilającego.

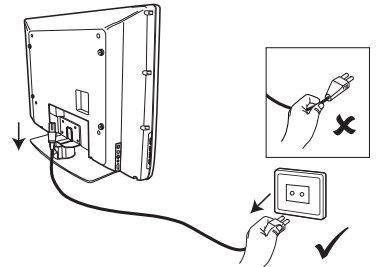

- 13. Należy upewnić się, że przewód jest całkowicie podłączony do gniazda zasilającego telewizora oraz gniazdka w ścianie.
- 14. Jeżeli telewizor zamontowany jest na podstawie obrotowej lub ramieniu obrotowym, należy upewnić się, że przy obracaniu na przewód zasilający telewizora nie działa żadne naprężenie. Naprężenie przewodu zasilającego może powodować poluzowanie połączenia i stać się przyczyną iskrzenia lub pożaru.
- 15. Trzeba sprawdzić, czy napięcie w sieci zasilającej odpowiada napięciu podanemu na tabliczce na tylnej ścianie telewizora.

### **Przyciski i złącza telewizora**

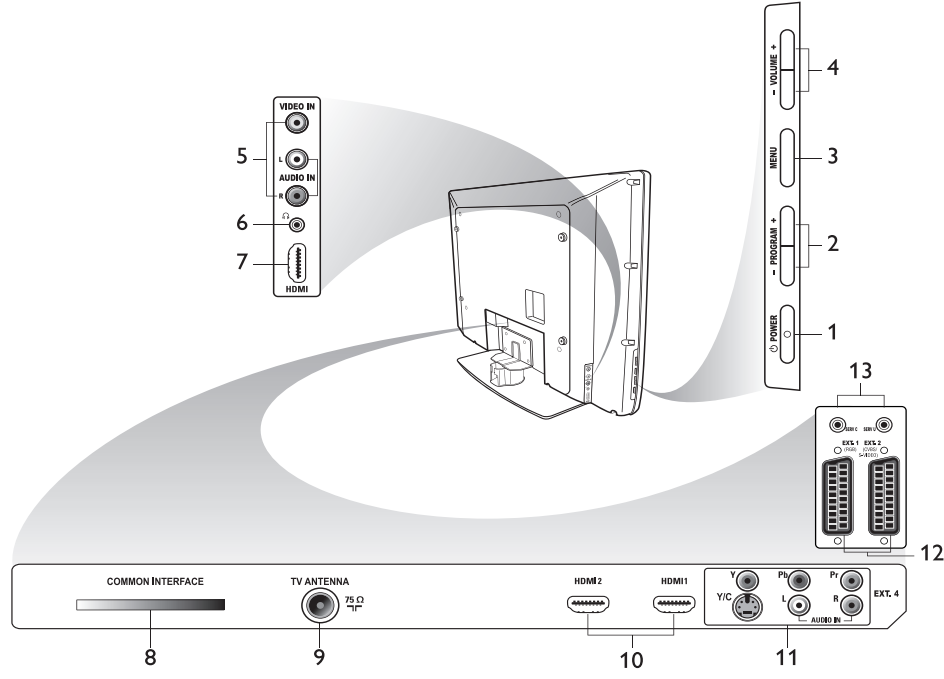

. **POWER** 1.

Do włączania i wyłączania telewizora. Aby odłączyć odbiornik od sieci, należy wyjąć wtyczkę z gniazdka sieciowego z tyłu telewizora lub wtyczkę z gniazda w ścianie.

**- PROGRAM +**  2.

Do wyboru kanału.

**MENU** 3.

Do wyświetlania lub zamykania menu.

**- VOLUME +**  4.

Do zwiększania lub zmniejszania głośności.

**Audio Video** 5.

Do podłączania aparatu fotograficznego lub kamery.

#### **Headphones**  6.

Do podłączania słuchawek. Funkcja wyciszania nie działa, gdy słuchawki są podłączone.

#### **Boczne złącze HDMI** 7.

Do podłączania urządzeń peryferyjnych, w tym sprzętu HD (High Definition).

### **Gniazdo typu**  8. **Common Interface (CI)**

Do podłączania kart dostępu warunkowego, takich jak karty kablowe lub karty typu Smart Card.

#### **TV Aerial** 9.

Do podłączania wtyczki antenowej.

**HDMI**  10.

Do podłączania sprzętu peryferyjnego, w tym sprzętu HD. Niektóre modele wyposażone są w trzy złącza HDMI.

#### **EXT 4 Y/C** oraz **EXT 4 YPbPr** 11. Do podłączania urządzeń peryferyjnych. Tylko jedno złącze wideo może być używane w danym momencie.

- **EXT 1** (RGB) oraz **EXT 2** 12. (CVBS/S-VIDEO) Do podłączania urządzeń peryferyjnych.
- 13. Do celów serwisowych (nie należy podłączać tu słuchawek).

 $\mathbf{r}$ 

Download from Www.Somanuals.com. All Manuals Search And Download.

## **Uruchamianie**

### **Montaż telewizora na ścianie**

Telewizor ten jest kompatybilny ze standardem montażu do ścian VESA. Aby zamontować do ściany ten telewizor, należy skontaktować się z lokalnym sprzedawcą urządzeń RTV i poprosić o wspornik zgodny ze standardem VESA.

Przed zamontowaniem telewizora na ścianie należy podłączyć do niego kable.

Należy upewnić się, że między ścianą i tyłem telewizora jest co najmniej 30-mm szczelina. W przypadku zestawów z głośnikiem niskotonowym (subwooferem) wymagane jest dodatkowe 10 mm prześwitu, aby zapewnić optymalną jakość dźwięku.

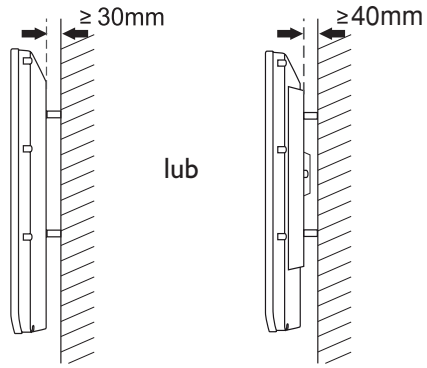

### **Podłączanie anteny i zasilania**

Należy mocno podłączyć wtyczkę antenową oraz przewód zasilający do odpowiednich gniazd w dolnej części telewizora, a następnie podłączyć je do gniazdek w ścianie.

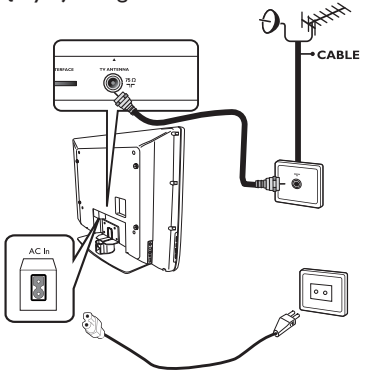

### **Jak włączyć telewizor**

Aby włączyć telewizor, należy nacisnąć przycisk **POWER** znajdujący się na panelu bocznym. Zaświeci się niebieski wskaźnik, a po kilku sekundach zaświeci się ekran.

Jeżeli telewizor pozostaje w trybie czuwania, wskaźnik nadal świeci się na czerwono. Należy nacisnąć przycisk **PROGRAM +/**  znajdujący się na panelu bocznym lub nacisnąć przycisk **P +/-**, znajdujący się na pilocie.

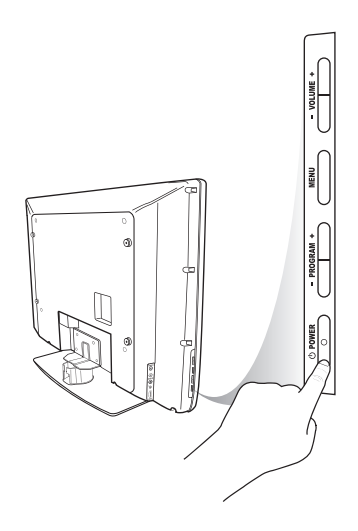

### **Zakładanie baterii do pilota**

Należy włożyć baterie do pilota upewniając się, że styki + oraz - baterii są odpowiednio ustawione. Odpowiednie ustawienie pokazane jest na wewnątrz komory baterii w pilocie.

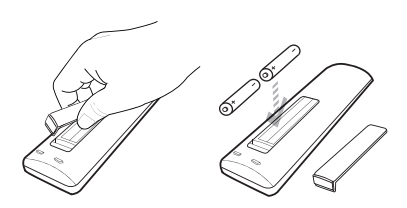

### **Funkcje pilota**

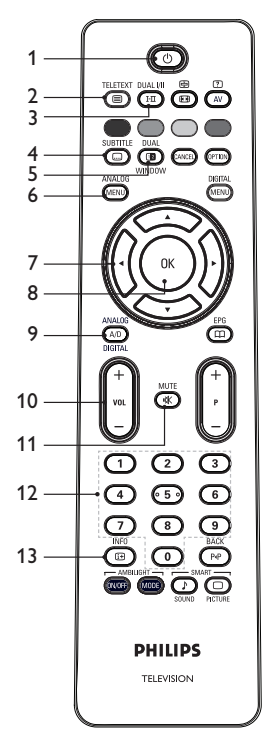

 **Standby** 1.

Do przechodzenia w tryb czuwania lun do włączania telewizora. Alternatywą jest naciśnięcie jednego z przycisków od  $\odot$  do  $\odot$ , **P +/-**, lub  $\odot$ .

**Teletext**  $\mathcal{L}$ 

Informacje dotyczące korzystania z teletekstu znajdują się w punkcie *Korzystanie z teletekstu* na stronie 37.

### **Sound mode** 3.

Do zmiany trybu dźwięku na **Mono** ze **Stereo** oraz **Nicam Stereo**.

- Do programów dwujęzycznych należy wybrać Dual I lub Dual II zgodnie z tym, co zostanie wyświetlone w trakcie transmisji.
- W trybie cyfrowym przycisk  $I<sub>II</sub>$  wyświetla listę języków ścieżki dźwiękowej.

#### **SUBTITLE**

#### **Subtitles** 4.

Do włączania lub wyłączania napisów w trybie cyfrowym.

#### **DUA**

Œ **Teletext** (podwójne okno) 5. Informacje dotyczące korzystania z teletekstu znajdują się w punkcie *Korzystanie z teletekstu* na stronie 37.

ANALOG

- **Analogue menu**  Do otwierania i zamykania menu w trybie analogowym. 6.
- 7.  $\blacktriangle$ ,  $\blacktriangledown$ ,  $\blacktriangleleft$ ,  $\blacktriangleright$ Do wybierania i dostosowywania opcji menu.
- 8. <sup>OK</sup> OK

Do potwierdzania wyborów oraz otwieraniav listy programów w trybie cyfrowym.,

#### **Analogue/Digital** Do przełączania między trybem 9.

analogowym i cyfrowym.

**+ VOL –**  10.

Do zwiekszania lub zmniejszania głośności.

MUTE

- **II.** (<u>\*</u>) Mute Do włączania i wytłaczania głośników.
- 12. (0) do (9) Klawisze numeryczne Do bezpośredniego dostępu do programów. W przypadku dwucyfrowego numeru programu, drugą cyfrę należy wprowadzić szybko po pierwszej, zanim zniknie kreska.

#### **INFO Screen information**  13.

- W trybie **cyfrowym** do wyświetlania lub zamykania paska informacyjnego. Więcej informacji znajduje się w punkcie *Opis paska informacyjnego* na stronie 10.
- W trybie **analogowym** do wyświetlenia lub wyłączenia numeru programu, trybu dźwięku, zegara oraz czasu pozostałego do automatycznego wyłączenia.

## **Funkcje pilota (c.d.)**

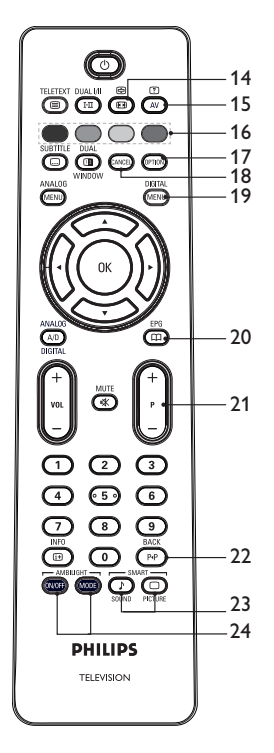

### 14. **(B)** Picture format

Do zmiany formatu obrazu. Więcej informacji znajduje się w punkcie *Formaty obrazu* na stronie 36.

### **Source List** 15.

Do wyświetlania listy źródeł, z których można oglądać telewizję lub obraz z urządzeń peryferyjnych.

#### **1 CO Teletext colours** 16.

Informacje dotyczące korzystania z teletekstu znajdują się w punkcie Korzystanie z teletekstu na stronie 37.

### **Options** 17.

Więcej informacji dotyczących opcji znajduje się w punkcie *Korzystanie z menu Opcji* na stronie 19.

### 18. Cancel

Do wyłączania teletekstu w trybie cyfrowym. Tego klawisza używa się, gdy nie ma żadnego kolorowego przycisku do wyjścia z teletekstu.

### DIGITAL

### **Digital menu**  19.

Do wyświetlania lub wychodzenia z menu cyfrowego w trybie cyfrowym.

EPG

### **Programme listings** 20.

Do otwierania list programów. Więcej informacji znajduje się w punkcie *Wyświetlanie list programów* na stronie 20.

### **+ P - Program** 21.

Do wyboru poprzedniego lub następnego kanału TV.

**BACK** 

### **BACK** 22.

Do przełączania między aktualnie i poprzednio oglądanym programem. Klawisz ten może być również używany do edycji lub cofania podczas nazywania kanałów.

#### $-$  SMART  $\sqrt{ }$ 23. **Smart picture and sound**

Do przełączania między ustawionymi wcześniej ustawieniami obrazu i dźwięku. Więcej informacji znajduje się w punkcie *Korzystanie z funkcji Smart Picture oraz Smart Sound* na stronie 35.

### **Ambilight** 24.

Ma zastosowanie jedynie do telewizorów z funkcją Ambilight.

- ON/OFF: Do włączania i wyłączania funkcji Ambilight.

- MODE: Do wyboru trybu funkcji Ambilight.

### **Pierwsze włączenie telewizora**

Przy pierwszym włączeniu telewizora, znajduje się on w trybie cyfrowym, a na ekranie wyświetlane jest poniższe menu.

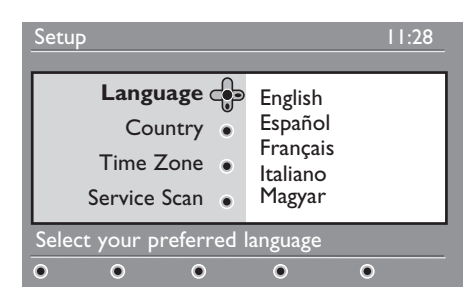

### **Wybór języka, kraju i strefy czasowej**

- 1. Naciśnij przycisk ▶, aby wejść w opcję **Język**, a następnie naciśnij  $\triangle$  lub  $\blacktriangledown$ , aby wybrać preferowany język.
- 2. Naciśnij przycisk <sup>(OK)</sup>, aby potwierdzić dokonany wybór.

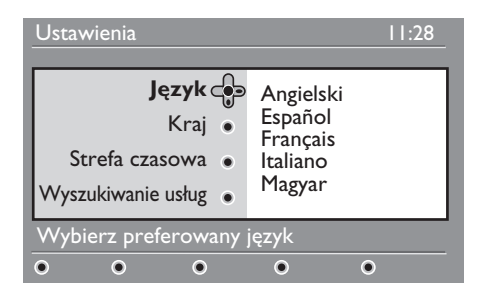

3. Naciśnij przycisk ▲ lub v, aby podświetlić opcję **Kraj** lub **Strefa czasowa**, a następnie naciśnij przycisk Æ, aby wybrać **Kraj** lub **Strefa czasowa**. Uwaga: Jeżeli wybierzesz zły kraj,

numerowanie kanałów nie będzie zgodne ze standardem dla Twojego kraju. Możesz odbierać mniej kanałów lub nie odbierać żadnych.

- 4. Naciśnij przycisk ▲ lub v, aby wybrać preferowany **Kraj** lub **Strefę czasową.**
- 5. Naciśnij przycisk <sup>(OK)</sup>, aby potwierdzić dokonany wybór.
- 6. Naciśnij przycisk v, aby wybrać opcję **Wyszukiwanie usług.**
- 7. Naciśnij przycisk <sup>(OK)</sup>, aby rozpocząć instalację. Telewizor wyszukuje dostępne kanały analogowe i cyfrowe.
- Jeżeli żadne kanały cyfrowe nie zostaną 8. wykryte, naciśnii przycisk  $(A/D)$ , aby przełączyć do trybu analogowego.

### **Powrót do menu Instalacja**

Procedura ta przywraca ustawienia fabryczne zarówno w trybie cyfrowym, jak i analogowym.

- Na panelu bocznym telewizora 1. naciśnij i przytrzymaj przez 5 sekund przycisk **MENU**. Na ekranie zostanie wyświetlone menu.
- Wybierz język, kraj i strefę czasową tak, 2. jakby telewizor został włączony po raz pierwszy.

 $\mathbf{r}$ 

## **Opis paska informacyjnego**

Jeżeli wybrany zostanie kanał cyfrowy, na górze ekranu wyświetlany jest pasek informacyjny. Znika on po kilku sekundach.

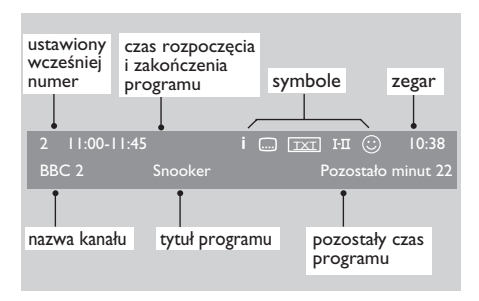

Pasek informacyjny zawiera informacje o ustawionym numerze, nazwie kanału, tytule programu, godzinie rozpoczęcia i końca programu, zegarze oraz pozostałym czasie bieżącego programu.

#### **Opis symboli paska informacyjnego**

- **i** Dostępne są dodatkowe informacje o tym programie. Aby wyświetlić więcej informacji należy raz nacisnąć przycisk . Aby usunąć informację, należy ⊞ ponownie nacisnąć przycisk
- <sup>11</sup> Napisy są dostępne Aby uzyskać dostęp do napisów, należy nacisnąć przycisk  $\textcircled{a}$ . Można również użyć przycisku (OPTION), aby uzyskać dostęp do menu opcji i następnie wybrać z niego napisy. •
- $\sqrt{ax}$  W trybie cyfrowym dostępny jest teletekst analogowy. •
- **I-II** Dostępne są inne języki Aby wybrać inne języki, należy nacisnąć przycisk  $(\Box \Box)$ . Aby uzyskać dostęp do menu opcji, należy nacisnąć przycisk . •
- $\odot$  Kolor symbolu (czerwony, zielony, żółty lub niebieski) wskazuje wybraną listę ulubionych kanałów. •

**Uwaga:** Biały symbol  $\odot$  pojawia się, gdy kanał znajduje się co najmniej na jednej liście ulubionych kanałów, które nie są w danym momencie aktywne.

### **Oglądanie lub słuchanie cyfrowej telewizji i radia**

#### **Zmiana kolejności zapamiętanych kanałów**

Można zmieniać kolejność kanałów cyfrowych oraz stacji radiowych, które zostały zapamiętane.

- Jeżeli jesteś w trybie analogowym, aby 1. przełączyć się w tryb cyfrowy naciśnij przycisk (A/D) znajdujący się na pilocie.<br><sub>DIGITAL</sub>
- 2. Naciśnij przycisk (MENU), aby wyświetlić menu Ustawienia.
- 3. Naciśnij przycisk v, aby wybrać polecenie **Instalowanie**, a następnie naciśnij dwukrotnie

Æ, aby wybrać opcję **Listy usług**. Ustawienia 11:28

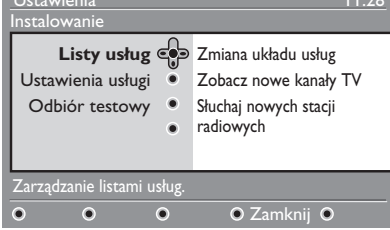

4. Naciśnij przycisk ▲ lub v, aby wybrać opcję **Zmiana układu usług,** i naciśnij przycisk ▶.

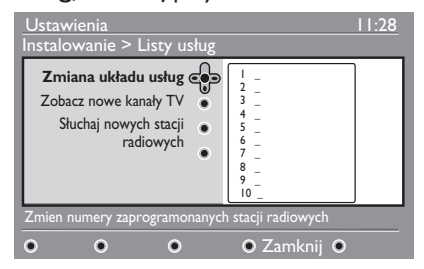

- 5. Naciśnij przycisk ▲ lub v, aby podświetlić kanał, który chcesz wybrać.
- 6. Naciśnij przycisk  $\overset{\text{\normalsize (0K)}}{0}$ , aby aktywować kanał. Aby odinstalować wybrany kanał, naciśnij przycisk **czerwony**.
- 7. Naciśnij przycisk ▲ lub v, aby wybrać nowy numer kanału.
- Naciśnij przycisk zielony, aby potwierdzić 8. dokonany wybór. Zamiana została ukończona.
- 9. Powtarzaj poprzednie czynności, aż wszystkie kanały będą w wymaganej kolejności.
- 10. Naciśnij przycisk <, aby powrócić do poprzedniego menu.

DIGITAL 11. Naciśnij przycisk (MENU), aby wyjść z menu.

### **Wyszukiwanie nowych kanałów telewizyjnych i stacji radiowych**

Można sprawdzić dostępność kanałów telewizyjnych lub stacji radiowych, które rozpoczęły nadawanie po zainstalowaniu telewizora.

- Jeżeli jesteś w trybie analogowym, aby 1. przełączyć się w tryb cyfrowy naciśnij przycisk  $(x_0)$  znajdujący się na pilocie. **DIGITAL**
- 2. Naciśnij przycisk (MENU), aby wyświetlić menu Ustawienia.
- 3. Naciśnij przycisk v, aby wybrać opcję **Instalowanie**, a następnie naciśnij dwukrotnie przycisk ►, aby wybrać opcję **Listy usług**.
- 4. Naciśnij przycisk ▲ lub v, aby wybrać polecenie **Zobacz nowe kanały TV** lub **Słuchaj nowych stacji radiowych**.
- Jeżeli dostępne są nowe usługi, naciśnij 5. przycisk ▶, aby wejść do listy kanałów i naciśnij przycisk  $\triangle$  lub  $\nabla$ , aby poruszać się po liście. Więcej informacji dotyczących dodawania nowych usług do listy ulubionych kanałów znajduje się w punkcie *Dodawanie nowych kanałów lub stacji do listy* na stronie 12.
- 6. Naciśnij przycisk <, aby powrócić do poprzedniego menu.

DIGITAL

7. Naciśnij przycisk (MENU), aby wyjść z menu.

### **Ustawianie kanałów telewizyjnych i stacji radiowych**

### **Dodawanie nowych kanałów lub stacji do listy**

Można wyszukiwać nowe kanały telewizyjne lub stacje radiowe, których nadawanie zostało rozpoczęte po pierwszej instalacji.

- Jeżeli jesteś w trybie analogowym, aby 1. przełączyć się w tryb cyfrowy naciśnij przycisk  $\textcircled{A/D}$  znajdujący się na pilocie.
- 2. Naciśnij przycisk (MENU), aby wyświetlić menu Ustawienia.
- 3. Naciśnij przycisk ▼, aby wybrać opcję **Instalowanie**,

a następnie naciśnij przycisk ▶.

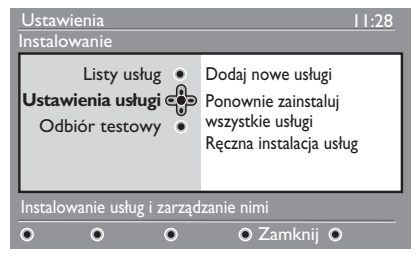

- Wybierz polecenie **Ustawienia usługi**, 4. a następnie naciśnii przycisk ▶.
- 5. Naciśnij przycisk ▶, aby dodać nowe kanały, a następnie  $(0K)$ , aby rozpocząć instalację.

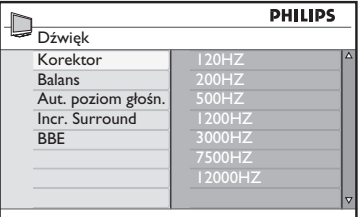

Rozpocznie się wyszukiwanie. Wszystkie nowe kanały są dodawane do menu listy kanałów. Wyświetlany jest postęp instalacji oraz liczba kanałów, które zostały znalezione.

6. Gdy wyszukiwanie zostanie zakończone, naciśnij przycisk <sup>(OK)</sup>, aby zaakceptować nowe kanały.

- 7. Naciśnij przycisk <, aby powrócić do poprzedniego menu. DIGITAL
- 8. Naciśnij przycisk (WENU), aby wyjść z menu.

### **Ponowna instalacja wszystkich kanałów**

To menu pozwala na ponowną instalację wszystkich kanałów telewizyjnych oraz stacji radiowych.

- Jeżeli jesteś w trybie analogowym, aby 1. przełączyć się w tryb cyfrowy naciśnij przycisk  $\binom{\widehat{A/D}}{D}$  znajdujący się na pilocie.
- 2. Naciśnij przycisk (MENU), aby wyświetlić menu Ustawienia.
- 3. Użyj przycisku v, aby wybrać opcję **Instalowanie**, a następnie naciśnij przycisk Æ.
- Wybierz polecenie **Ustawienia usługi**, 4. a następnie naciśnij przycisk ▶.
- Wybierz opcję **Ponownie**  5. **zainstaluj wszystkie usługi**,

a następnie naciśnij przycisk ▶.

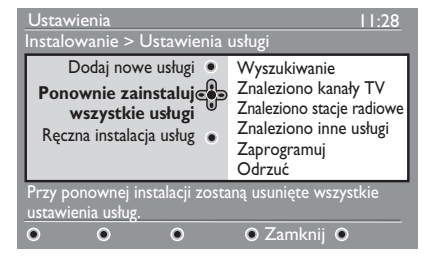

- 6. Naciśnij przycisk <sup>(OK)</sup>, aby rozpocząć instalację. Rozpocznie się wyszukiwanie kanałów cyfrowych. Znalezione kanały zapisywane są automatycznie. Po zakończeniu wyszukiwania w menu zostanie wyświetlona liczba znalezionych kanałów cyfrowych.
- 7. Naciśnij przycisk <sup>(OK)</sup>, aby zapisać kanały.
- 8. Naciśnij przycisk <, aby powrócić do poprzedniego menu. **DIGITAL**
- 9. Naciśnij przycisk (MENU), aby wyjść z menu.

## **Ustawianie kanałów telewizyjnych i stacji radiowychv (c.d.)**

### **Ręczne instalowanie kanałów cyfrowych**

Można ręcznie wyszukiwać kanały poprzez wpisanie częstotliwości szukanych kanałów.

- I. Jeżeli jesteś w trybie analogowym, aby przełączyć się w tryb cyfrowy naciśnij przycisk  $(A/D)$  znajdujący się na pilocie.
- DIGITAL 2. Naciśnij przycisk (<u>MENU</u>), aby wyświetlić menu Ustawienia.
- Wybierz polecenie **Ustawienia usługi**, 3. a następnie naciśnij przycisk ▶.
- Wybierz polecenie **Ręczna**  4. **instalacia usług**, i naciśnii przycisk ▶.

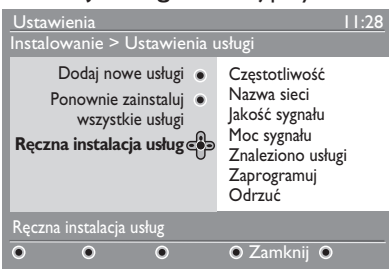

- 5. Naciskaj przyciski (<u>O</u>) do (<u>9</u>), aby wpisać częstotliwość szukanego kanału i naciśnij przycisk  $(0K)$ , aby rozpocząć wyszukiwanie.
- Gdy wyszukiwanie zostanie zakończone, 6. naciśnii przycisk  $(0K)$ , aby zaakceptować nowy kanał.
- 7. Naciśnij przycisk <, aby powrócić do poprzedniego menu.

**DIGITA** 8. Naciśnij przycisk (<u>MENU</u>), aby wyjść z menu.

### **Testowanie sygnału telewizyjnego**

Menu to pozwala na sprawdzenie siły sygnału, który odbierany jest przez antenę.

- I. W trybie cyfrowym naciśnij przycisk (MENU), aby wyświetlić menu Ustawienia.
- 2. Naciśnij przycisk ▼, aby wybrać opcję **Instalowanie**, a nastepnie naciśnii przycisk ►.

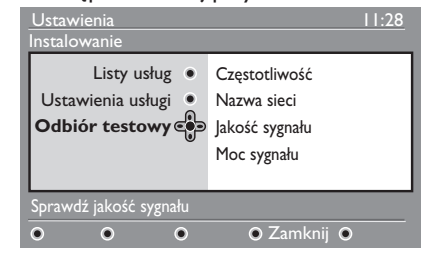

- 3. Naciśnij przycisk ▼, aby wybrać polecenie **Odbiór testowy,** a następnie naciśnij przycisk ▶. Wyświetlana jest częstotliwość programu, nazwa sieci, jakość sygnału oraz jego siła.
- 4. Naciśnij przycisk ▶, aby wejść w opcję **Częstotliwość**, i naciskaj przyciski do , aby wpisać częstotliwość kanału, który chcesz przetestować.
	- Naciśnij przycisk ▶, aby przejść do kolejnego miejsca znaku.
	- Jeżeli test sygnału wskazuje, że siła sygnału jest słaba, dostrój lub zmień swoją antenę. Aby uzyskać lepsze wyniki, skontaktuj się z profesjonalnym instalatorem anten.
- Po wpisaniu częstotliwości naciśnij 5. przycisk <sup>(OK)</sup>, aby wyjść z menu **Częstotliwość**.
- 6. Naciśnij przycisk <, aby powrócić do poprzedniego menu.

**DIGITAL** 

7. Naciśnij przycisk (MENU), aby wyjść z menu.

DIGITAL

### **Wybieranie języka i lokalizacji**

Można wybierać preferowany język, kraj oraz strefę czasową.

### **Ustawianie języka i lokalizacji**

- I. Jeżeli jesteś w trybie analogowym, aby przełączyć się w tryb cyfrowy naciśnij przycisk  $(A/D)$  znajdujący się na pilocie.
- DIGITAL 2. Naciśnij przycisk (MENU), aby wyświetlić menu Ustawienia.
- 3. Naciśnij przycisk ▼, aby wybrać opcję **Preferencje**, a następnie naciśnij przycisk ▶.

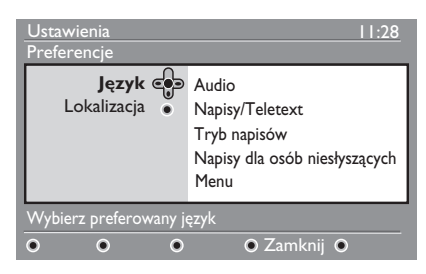

- Wybierz opcję **Język** lub **Lokalizacja** 4. i naciśnij przycisk ▶.
- 5. Naciśnij przycisk ▲ lub v, aby wybrać opcję, a następnie naciśnij przycisk ▶, aby wejść w menu podrzędne.
- Wybierz żądane wartości i naciśnij 6. przycisk  $(0K)$  lub  $\blacktriangleleft$ , aby wyjść z menu.
- 7. Naciśnij przycisk <, aby powrócić do poprzedniego menu.

DIGITAL 8. Naciśnij przycisk (<u>WENU</u>), aby wyjść z menu.

### **Przywracanie preferowanego języka**

Jeżeli wybrany został zły język i nie rozumiesz języka, który jest wyświetlany, wykonaj następujące czynności, aby przywrócić wyświetlanie języka preferowanego.

- DIGITAL I. Naciśnij przycisk (MENU), aby wyjść z menu. DIGITAL
- 2. Ponownie naciśnij przycisk (MENU), aby wyświetlić menu.
- 3. Naciśnij przycisk ▼, aby wybrać drugą pozycję w menu.
- 4. Naciśnij przycisk ▶, aby wejść do kolejnego poziomu menu.
- 5. Naciśnij przycisk ▶, a następnie przycisk  $\blacktriangledown$ , aby wybrać piąty element menu.
- 6. Naciśnij przycisk ▶, aby wejść do kolejnego poziomu menu.
- 7. Naciśnij przycisk ▲ lub v, aby wybrać preferowany język.
- 8. Naciśnij przycisk <sup>(OK)</sup>, aby potwierdzić dokonany wybór.
- 9. Naciśnij przycisk (<u>MENU</u>), aby wyjść z menu.

### **Opcje menu podrzędnego dla języka**

Ta lista opisuje opcje menu podrzędnego do wyboru języków.

- **Audio:** Do wyboru języka ścieżki dźwiękowej. •
- **Napisy/Teletext:** Do wyboru języka napisów lub teletekstu.
- **Tryb napisów:** Do włączania, wyłączania oraz ustawiania trybu automatycznego napisów. W trybie automatycznym napisy wyświetlane są wraz z nadawaną oryginalną ścieżką audio. •
- **Napisy dla osób niesłyszących:** Do włączania lub wyłączania napisów dla osób niedosłyszących. Opcja ta dostępna jest jedynie wtedy, gdy występuje jest w nadawanym programie. •
- **Menu:** Do wyboru języka menu. •

### **Wybieranie języka i lokalizacji (c.d.)**

### **Opcje menu podrzędnego dla lokalizacji**

Ta lista opisuje opcje menu podrzędnego do wyboru lokalizacji.

- **Kraj:** Do wyboru kraju, w którym się znajdujesz. •
- **Strefa czasowa:** Do wyboru strefy czasowej, w której się znajdujesz.

Język można wybrać niezależnie od kraju.

**Ostrzeżenie:** leżeli wybierzesz zły kraj, numeracja kanałów może być niezgodna ze standardem dla Twojego kraju. W efekcie możesz odbierać mniej kanałów lub nie odbierać żadnego.

### **Ograniczanie dostępu do kanałów cyfrowych**

Możliwe jest ograniczenie dostępu do kanałów cyfrowych.

### **Opcja używania kodu PIN**

- Jeżeli jesteś w trybie analogowym, aby 1. przełączyć się w tryb cyfrowy naciśnij przycisk  $($ A/D) znajdujący się na pilocie.
- **DIGITAL** 2. Naciśnij przycisk (MENU), aby wyświetlić menu **Ustawienia**.
- 3. Naciśnij przycisk v, aby wybrać opcję **Kontrola dostępu**, a następnie naciśnij przycisk Æ.
- 4. Naciśnij przycisk ▶, aby wejść w menu **Ustaw zabezpieczenie kodem PIN**.

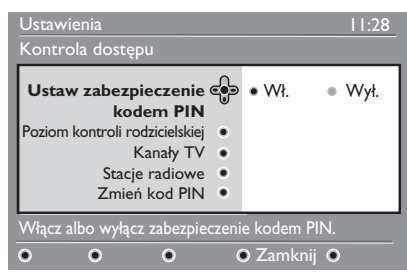

5. Naciśnij przycisk < lub ►, aby wybrać opcję **Wł.**, a następnie naciśnij przycisk  $(0K)$ , aby wyjść z menu.

**Uwaga:** Jeżeli wybierzesz korzystanie z kodu PIN, musisz używać tego kodu, gdy ustawiasz harmonogram nagrywania programów.

6. Naciśnij przycisk <, aby powrócić do poprzedniego menu.

**DIGITA** 7. Naciśnij przycisk (<u>MENU</u>), aby wyjść z menu.

### **Zmienianie kodu PIN**

- I. Jeżeli jesteś w trybie analogowym, aby przełączyć się w tryb cyfrowy naciśnij przycisk  $(A/D)$  znajdujący się na pilocie.
- **DIGITAL** 2. Naciśnij przycisk (MENU), aby wyświetlić menu Ustawienia.
- 3. Naciśnij przycisk ▼, aby wybrać opcję **Kontrola dostępu,** a następnie naciśnij przycisk Æ.
- 4. Naciśnij przycisk v, aby wybrać polecenie **Zmień kod PIN**.
- 5. Naciśnij przycisk ▶, aby wejść do menu **Zmień kod PIN**.
- Aby zmienić kod PIN wykonaj instrukcje 6. wyświetlane na ekranie.

Domyślny kod PIN to 1234.

Jeżeli zapomnisz swojego kodu PIN, przywróć domyślny kod PIN wprowadzając kod uniwersalny 0711.

### **Opcje ograniczenia dostępu do kanałów cyfrowych**

Ta lista opisuje opcje menu podrzędnego do ograniczania dostępu.

- **Poziom kontroli rodzicielskiej** Do wyboru wskaźnika wieku, do którego program jest blokowany. Opcja ta działa jedynie z programami, które nadawane są z tym wskaźnikiem. •
- **Kanały TV** Do wyboru kanałów telewizyjnych, które mają być blokowane. •
- **Stacje radiowe** Do wyboru stacji radiowych, które mają być blokowane.
- **Zmień kod PIN** Do zmiany kodu PIN. •

### **Korzystanie z gniazda Common Interface**

Telewizor wyposażony jest w gniazdo typu Common Interface (CI). Więcej informacji dotyczących korzystania z gniazda CI znajduje się w punkcie *Korzystanie z dostępu warunkowego* na stronie 22.

### **Ustawianie listy ulubionych kanałów**

Możesz utworzyć do czterech list ulubionych kanałów telewizyjnych i stacji radiowych.

- Jeżeli jesteś w trybie analogowym, aby 1. przełączyć się w tryb cyfrowy naciśnij przycisk  $(A/D)$  znajdujący się na pilocie.
- 2. Naciśnij przycisk (menu), aby wyświetlić menu Ustawienia.

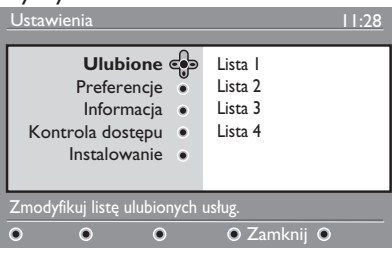

- 3. Naciśnij przycisk ▶, aby wejść do menu **Ulubione**.
- 4. Naciśnij przycisk ▲ lub v, aby wybrać opcję **Lista 1**, **Lista 2**, **Lista 3** lub **Lista 4**, a następnie naciśnij przycisk ▶.
- 5. Naciśnij przycisk ▲ lub v, aby wybrać ustawienia.
- 6. Naciśnij przycisk ▶, aby wejść do menu podrzędnego.

Lista ta opisuje opcje menu **Ulubione**.

**Nazwa:** •

Do nazywania listy.

- Naciśnij przycisk  $\blacktriangle$  lub  $\blacktriangledown$ , aby poruszać się po obszarze wyświetlanej nazwy.
- Naciskaj przyciski **P + / –**, aby wybierać znaki. Nazwa może zawierać do 16 znaków.
- Naciśnij przycisk (PP), aby zmienić znak.
- Gdy nazwa zostanie wprowadzona, naciśnij przycisk  $(0K)$ , aby wyjść.

#### **Wybierz kanały TV** •

Do dodawania kanałów telewizyjnych do listy.

- Naciśnij przycisk A lub v, aby wybrać kanał telewizyjny.
- Naciśnij przycisk <sup>(OK)</sup>, aby potwierdzić dokonany wybór.
- Naciśnij przycisk <, aby wyjść z menu.

**Wybierz stacje radiowe** • Do dodawania stacji radiowych do listy.

- Naciśnij przycisk A lub v, aby wybrać stacie radiowa.
- Naciśnij przycisk <sup>(OK)</sup>, aby potwierdzić dokonany wybór.
- Naciśnij przycisk <, aby wyjść z menu.
- **Dodaj wszystkie usługi** Do dodawania do listy wszystkich dostępnych kanałów. •
	- Naciśnij przycisk <sup>(OK)</sup>.
- **Usuń wszystkie usługi** Do usunięcia z listy wszystkich kanałów. •
	- Naciśnij przycisk <sup>(OK)</sup>.

### **Automatyczne aktualizowanie oprogramowania**

Można instalować nowe oprogramowanie i uzyskiwać informacje o bieżącej wersji oprogramowania.

### **Uzyskiwanie informacji o wersji oprogramowania**

- Jeżeli jesteś w trybie analogowym, aby 1. przełączyć się w tryb cyfrowy naciśnij przycisk  $(A/D)$  znajdujący się na pilocie.
- **DIGITAL** 2. Naciśnij przycisk (MENU), aby wyświetlić menu Ustawienia.

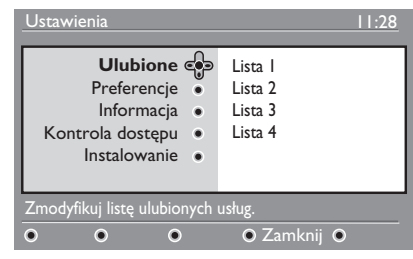

3. Naciśnij przycisk ▼, a następnie naciśnij dwukrotnie przycisk ►, aby wybrać opcję **Informacja**. Wyświetlona zostanie wersja oprogramowania.

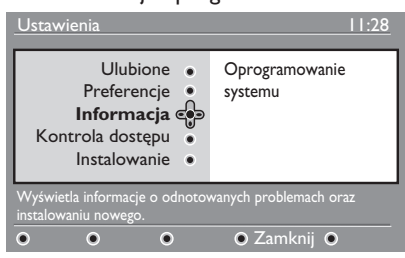

### **Informacja o pobieraniu oprogramowania**

Menu pobierania oprogramowania opisuje programy oraz pokazuje datę i czas ich pobrania.

Nowe oprogramowanie może aktualizować menu lub dodawać nowe funkcje. Niemniej jednak, nowe oprogramowanie nie może zmienić sposobu działania telewizora.

Zaleca się, by zawsze pobierać i akceptować nowe oprogramowanie, jeżeli jest dostępne.

Jeżeli pobieranie zostanie zaakceptowane, oprogramowanie zostanie pobrane w określonym dniu i godzinie.

W trakcie pobierania telewizor musi być w trybie czuwania.

Jeżeli w trakcie pobierania oprogramowania wystąpi problem, wyświetlona zostanie informacja o następnym zaplanowanym pobieraniu. Naciśnij przycisk <sup>(OK)</sup>, aby powrócić do normalnego korzystania z telewizora.

Jeżeli pobieranie oprogramowania zakończy się powodzeniem, wyświetlony zostanie komunikat gratulacyjny. Naciśnij przycisk (OK), aby powrócić do normalnego korzystania z telewizora.

Informacje o nowym oprogramowaniu oraz instrukcje dotyczące uaktualniania dostępne są na stronie www.philips.com.

### **Pobieranie nowego oprogramowania**

- W menu **Ustawienia** naciśnij przycisk 1. Æ, aby wejść w tryb wyboru.
- 2. Naciśnij przycisk ▲ lub ▼, aby wybrać **Tak** lub **Nie**. Jeżeli wybierzesz **Tak**, to zaakceptujesz automatyczne aktualizacje oprogramowania przez pobieranie ich z odbieranego sygnału.

W trybie automatycznym, telewizor będąc w trybie czuwania wykrywa, czy aktualizacje są dostępne.

Następnym razem, gdy telewizor zostanie wyłączony, na ekranie pojawi się komunikat wskazujący, że nowe oprogramowanie jest dostępne.

**Uwaga:** Nowe oprogramowanie oraz instrukcje aktualizacji można również pobrać ze strony: www.philips.com/support

3. Naciśnij przycisk <sup>(OK)</sup>, aby aktywować pobieranie nowego oprogramowania.

### **Korzystanie z menu Opcje**

Możliwe jest uzyskanie bezpośredniego dostępu do listy ulubionych kanałów i skonfigurowanie opcji języka i napisów.

- I. Jeżeli jesteś w trybie analogowym, aby przełączyć się w tryb cyfrowy naciśnij przycisk  $\left(\overline{A/D}\right)$  znajdujący się na pilocie.
- Wyświetl menu opcji 2. naciskając biały przycisk **C**PTION

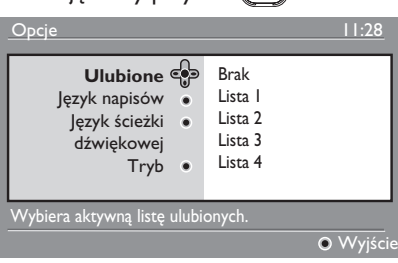

- 3. Naciśnij przycisk ▲ lub v, aby wybrać opcję, a następnie naciśnij przycisk Æ, aby wejść w jej menu podrzędne.
- Po zakończeniu, wyjdź z menu naciskając 4. biały przycisk (OPTION)

Lista ta opisuje menu podrzędne **menu Opcje**.

**Ulubione** •

Do wyboru listy ulubionych kanałów.

- Naciśnij przycisk A lub v, aby wybrać listę ulubionych kanałów.
- Naciśnij przycisk  $\overset{\frown}{\textrm{OK}}$ , aby potwierdzić wybór.
- Aby dezaktywować listę ulubionych kanałów, wybierz **Brak**.

Więcej informacji dotyczących tworzenia list ulubionych kanałów znajduje się w punkcie *Ustawianie listy ulubionych kanałów* na stronie 17.

**Język napisów** •

Do zmiany języka napisów.

- Naciśnij przycisk A lub v, aby wybrać wymagany język.
- Naciśnij przycisk <sup>(OK)</sup>, aby potwierdzić dokonany wybór.

Aby na stałe zmienić jezyk napisów, zajrzyj do punktu *Wybór języka i lokalizacji* na stronie 14.

**Język ścieżki dźwiękowej** Do zmiany języka ścieżki dźwiękowej. •

> • Naciśnij przycisk A lub v, aby wybrać wymagany język.

> • Naciśnij przycisk <sup>(OK)</sup>, aby potwierdzić dokonany wybór.

Aby na stałe zmienić język dźwięku, zajrzyj do punktu *Wybór języka i lokalizacji* na stronie 14.

**Tryb** •

Do odbierania stacji radiowych, kanałów telewizyjnych lub usług.

**Uwaga** (dotyczy jedynie Wielkiej Brytanii): Lista telewizyjna zawiera zarówno stacje radiowe, jak i telewizyjne.

**Czas wyświetlania paska z napisami** Do określania, jak długo pasek informacyjny jest wyświetlany. •

### **Wyświetlanie list programów**

Można uzyskać dostęp do elektronicznego przewodnika po programach, który zapewnia szybki i łatwy sposób na podgląd listy programów cyfrowych. Można nawigować po przewodniku i uzyskiwać szczegółowe informacje o programach.

Jeżeli jesteś w trybie analogowym, aby 1. przełączyć się w tryb cyfrowy naciśnij przycisk  $(A/D)$  znajdujący się na pilocie.

EPG 2. Naciśnij przycisk (PM), aby włączyć elektroniczny przewodnik po programach.

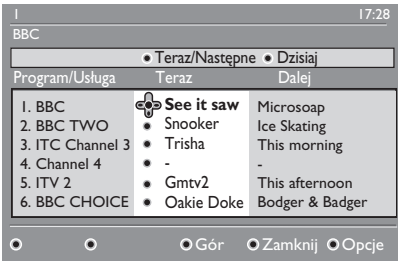

Wyświetlana jest lista cyfrowych programów z bieżącej listy ulubionych kanałów.

- 3. Naciśnij przycisk ▼, aby wejść do listy **Program/Usługa**. Możesz również nacisnąć przycisk ▶, aby uzyskać dostęp do listy **Dzisiaj**.
- 4. Naciśnij przycisk ▲ lub v, aby wybrać program.
- Naciekaj przyciski kolorowe, aby 5. aktywować przewodnik telewizyjny. Opcje przewodnika telewizyjnego wyświetlane są na górze ekranu.
- 6. Naciśnij przycisk (19), aby wyświetlić więcej informacji o wybranym programie. Więcej informacji wyświetlanych jest jedynie wtedy, gdy są one dostępne.
- FPG 7. Po zakończeniu naciśnij przycisk  $(\mathfrak{m}),$ aby opuścić menu.

Ta lista opisuje menu podrzędne dla menu **Opcje**.

- **Gór** (żółty przycisk) Do przejścia do początku listy.
- **Zamknij** (niebieski przycisk) Do wyjścia z przewodnika telewizyjnego.
- **Opcje** (biały przycisk) Do wyboru listy ulubionych kanałów, trybu lub tematów.

Tematami są obszary zainteresowań. Można na przykład zdecydować, by wyświetlić jedynie następujące tematy: teatr telewizyjny, wiadomości lub filmy.

### **Korzystanie z teletekstu cyfrowego**

**Uwaga:** Cyfrowy teletekst dostępny jest tylko w Wielkiej Brytanii.

Usługi cyfrowego teletekstu znacznie różnią się od usług teletekstu analogowego. Teletekst cyfrowy zawiera elementy graficzne oraz tekst, układane i kontrolowane przez nadawcę. Niektóre kanały cyfrowe oferują dedykowane usługi teletekstowe. Niektóre kanały cyfrowe oferują również informacje o programach, które są nadawane.

Czasami, cyfrowy teletekst przejmuje pierwszeństwo nad napisami. W takim przypadku napisy nie pojawią się automatycznie po opuszczeniu teletekstu cyfrowego programu, który nadaje napisy. Aby napisy znów były wyświetlane, naciśnij przycisk (OPTION) na pilocie lub zmień kanał.

Aby korzystać z cyfrowego teletekstu, postępuj zgodnie z instrukcjami na ekranie.

Teletekst obsługuje się naciskając następujące przyciski:

- **E E** T przyciski kursora •
- $\bullet$   $\bullet$  przyciski kolorowe •
- **Przycisk właczania/wyłaczania** teletekstu •
- do przyciskinumeryczne •

Jeśli w cyfrowym teletekście nie są dostępne żadne łącza przycisków kolorowych umożliwiające opuszczenie trybu teletekstu, użyj w zamian przycisku anulowania (CANCEL).

Jeżeli przełączysz się na kanał cyfrowy z usługą teletekstu, jest on pobierany w tle. Poczekaj, aż pobieranie się

zakończy, a następnie naciśnij przycisk  $\sqrt{a}$  Jeżeli naciśniesz przycisk  $\sqrt{a}$  przed zakończeniem pobierania, nastąpi krótkie opóźnienie w wyświetleniu teletekstu.

Podczas nawigacji po cyfrowym teletekście, następują krótkie opóźnienia związane z pobieraniem stron. Na stronie jest często wyświetlany monit lub komunikat informujący o postępie.

### **Teletekst analogowy w trybie cyfrowym**

**Uwaga:** Teletekst analogowy dostępny jest we wszystkich krajach.

Jeżeli na kanale cyfrowym bez cyfrowego teletekstu widoczna jest ikona teletekstu TXT , wskazuje ona, że w trybie cyfrowym dostępny jest analogowy teletekst.

**TELETEXT** Naciśnij przycisk (a), aby uzyskać dostęp do teletekstu cyfrowego.Jeżeli w opcjach ustawisz Wielką Brytanię jako swój kraj, naciśnij i przytrzymaj przycisk  $\textcircled{\textcircled{\small{F}}}$  przez co najmniej 5 sekundy.

Więcej informacji dotyczących korzystania z funkcji telegazety analogowej znajduje się w punkcie *Korzystanie z teletekstu* na stronie 37.

### **Korzystanie z dostępu warunkowego**

Dostęp warunkowy używany jest, gdy wykupione zostały pewne usługi, takie jak płatne kanały telewizyjne.

Telewizor wyposażony jest w gniazdo Common Interface (CI) do karty dostępu warunkowego (karta CA).

Kiedy subskrybuje się pewne usługi, ich dostawca przekazuje kartę CA, taką jak na przykład karta kablowa lub karta smart card. Niektórzy operatorzy dostarczają również specjalny moduł CI, który przechowuje kartę CA. Moduł CI nazywany jest czasem adapterem PCMCIA.

Jeżeli karta CA nie jest dostarczana z modułem CI, zapytaj operatora o to, jak uzyskać moduł CI.

Jeżeli karta CA jest dostarczana z modułem CI, najpierw włóż kartę do modułu CI, a następnie włóż moduł CI do gniazda CI w telewizorze.

Poniższe instrukcje opisują, w jaki sposób korzystać z dostępu warunkowego.

- Wyłącz telewizor. 1.
- Jeżeli moduł dostarczany jest z kartą, 2. włóż kartę CA do modułu CI. Upewnij się, że strzałka na karcie CA skierowana jest w stronę strzałki modułu.
- Włóż moduł CI do 3. gniazda CI w telewizorze.

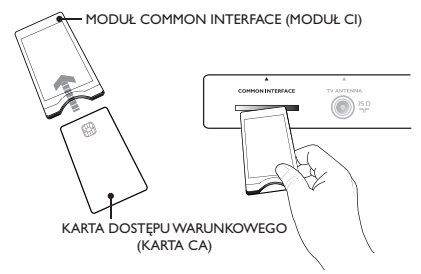

Włącz telewizor. 4.

DIGITAL 5. Naciśnij przycisk (MENU), aby wejść w menu **Ustawienia**.

- 6. Naciśnij przycisk v, aby wybrać polecenie **Kontrola dostępu**, a następnie naciśnij przycisk ▶.
- 7. Naciśnij przycisk », aby wejść w menu **Moduł dostępu warunkowego (CAM)**.
- 8. Naciśnij przycisk (OK), aby uzyskać dostęp do funkcji CAM tak, jak wskazuje na to ekran.

#### **WAŻNE**

Jeżeli karta CA i moduł CI nie są włożone lub są włożone nieprawidłowo, menu CA nie zostanie wyświetlone.

Funkcje, które wyświetlone zostaną na ekranie zależą od operatora.

### **Automatyczne strojenie kanałów analogowych**

Można automatycznie wyszukiwać i zapisywać kanały analogowe.

Jeżeli jesteś w trybie cyfrowym, aby 1. przełączyć się w tryb analogowy naciśnij przycisk  $(A/D)$  znajdujący się na pilocie.

ANALOG

2. Naciśnij przycisk (<u>WENU</u>), aby wyświetlić menu **Menu główne**.

|             | <b>PHILIPS</b> |                |
|-------------|----------------|----------------|
| Menu Główne |                |                |
| Obraz       | lasność        | Δ              |
| Dźwięk      | Kolor          |                |
| Ambilight*  | Kontrast       |                |
| Funkcje     | Ostrość        |                |
| Instalacja  | Temp. Barw     |                |
|             | Dalsze opcje   |                |
|             |                |                |
|             |                | $\overline{z}$ |

*\* Dostępne w wybranych modelach*

3. Naciśnij przycisk ▲ lub v, aby wybrać menu **Instalacja**, a następne naciśnii przycisk  $\blacktriangleright$  lub  $(0K)$ , aby wejść do menu **Instalacja**.

|             | <b>PHILIPS</b>  |   |  |
|-------------|-----------------|---|--|
| Menu Główne |                 |   |  |
| Obraz       | Stroj. Automat  | Δ |  |
| Dźwięk      | Stroj. Ręczne   |   |  |
| Ambilight*  | Sortowanie      |   |  |
| Funkcje     | <b>Nazwa</b>    |   |  |
| Instalacja  | <b>Ulubione</b> |   |  |
|             |                 |   |  |
|             |                 |   |  |
|             |                 | ᅲ |  |

*\* Dostępne w wybranych modelach*

Wybierz pozycję **Stroj. Automat**, 4. a następnie naciśnij przycisk  $\blacktriangleright$  lub  $(0\kappa)$ , aby automatycznie wyszukać wszystkie kanały.

Wszystkie dostępne kanały są zapisywane. Proces automatycznego zapisywania trwa kilka minut. Na ekranie widoczny jest postęp wyszukiwania wraz z ilością znalezionych programów.

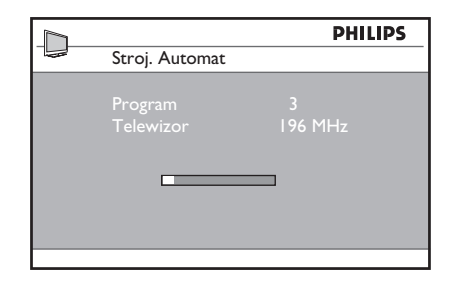

Aby wyjść lub przerwać wyszukiwanie przed jego zakończeniem, naciśnij przycisk MENU)

Jeżeli automatyczne zapisywanie zostanie przerwane, nie wszystkie kanały zostaną zapisane. Aby zapisać wszystkie kanały, należy ponownie rozpocząć automatyczne zapisywanie.

#### **System automatycznego strojenia (ATS – Automatic Tuning System)**

Jeśli nadajnik lub sieć kablowa wysyłają sygnał automatycznego sortowania, programy będą prawidłowo ponumerowanie. W takim przypadku instalacja jest zakończona. Jeżeli sygnał automatycznego sortowania nie jest dostępny, możesz użyć menu **Sortowanie**, aby ponumerować programy.

#### **Automatyczna instalacja kanału (ACI – Automatic Channel Installation)**

Jeżeli wykryty zostanie system kablowy lub kanał telewizyjny, który nadaje ACI, pojawia się lista programów. Jeżeli funkcja ACI nie jest dostępna, kanały numerowane są zgodnie z wybranym językiem i krajem. Jeżeli funkcja ACI nie jest dostępna, możesz skorzystać z menu **Sortowanie**, aby ponownie ponumerować kanały.

**Uwaga:** W trybie analogowym nie można zmieniać języka lub kraju. Aby zmienić język lub kraj, przejdź z trybu analogowego do cyfrowego. Więcej informacji znajduje się w punkcie *Wybieranie języka i lokalizacji* na stronie 14.

### **Ręczne strojenie kanałów analogowych**

Kanały analogowe można stroić ręcznie, po jednym na raz.

- Jeżeli jesteś w trybie cyfrowym, aby 1. przełączyć się w tryb analogowy naciśnij przycisk ap znajdujący się na pilocie. ANAI OG
- 2. Naciśnij przycisk (MENU), aby

wyświetlić menu **Menu główne**.

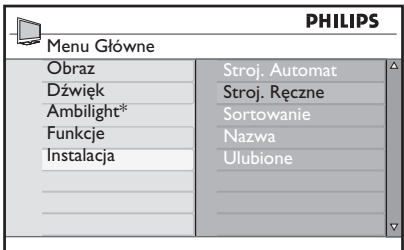

*\* Dostępne w wybranych modelach*

- 3. Naciśnij przycisk ▲ lub v, aby wybrać menu **Instalacja**, a następne naciśnij  $przycisk$   $\blacktriangleright$  lub  $(0k)$ , aby wejść do menu **Instalacja**.
- Wybierz opcję **Stroj. Ręczne**, 4. a następnie naciśnij przycisk  $\blacktriangleright$  lub  $(0\kappa)$ , aby wejść w menu **Stroj. Ręczne**.

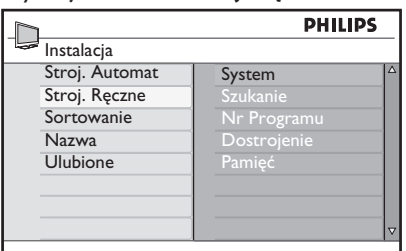

5. Naciśnij przycisk ▲ lub v, aby wybierać elementy w menu **Stroj. Ręczne**.

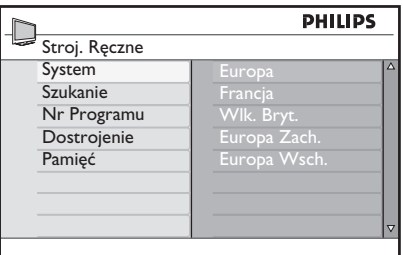

- Wejdź w menu **Menu** i wybierz jedną 6. z następujących opcji:
	- **Europa** (wykrywanie automatyczne)
	- **Francja** (standard LL')
	- **Wlk. Bryt.** (standard I)
	- **Europa Zach.** (standard BG)
	- **Europa Wsch.** (standard DK)
- 7. Naciśnij przycisk ► lub <sup>(OK)</sup>, aby potwierdzić dokonany wybór.
- Wejdź w menu **Szukanie** i naciśnij 8. przycisk ►, aby rozpocząć wyszukiwanie. Gdy kanał zostanie znaleziony, wyszukiwanie się zatrzyma; jeśli dostępna jest nazwa kanału, to jest ona wyświetlana.Alternatywnie możesz wpisać częstotliwość wymaganego programu naciskając przyciski od  $\odot$  $do$   $\Omega$ .
- Wejdź w menu **Nr Programu**. 9.
- 10. Naciskaj przyciski od  $\bigcirc$  do  $\bigcirc$  lub przyciski ▲ i ▼, aby wpisać numer, który chcesz przypisać do kanału.
- 11. Jeżeli jakość odbioru nie jest satysfakcjonująca, wejdź w menu **Dostrojenie** i naciśnij przycisk ▲ lub ▼, aby dostroić kanał.
- Wejdź w menu **Pamięć** i naciśnij 12.  $przycisk$  Lub  $(0K)$ , aby zapisać zmiany. Kanał zostanie zapisany.
- 13. Powtórz powyższe czynności dla każdego kanału, który chcesz zapisać.
- 14. Naciśnij przycisk <, aby powrócić do poprzedniego menu.
- 15. Naciśnij przycisk " z menu.

### **Zmiana numerów kanałów**

Można zmieniać numer, który jest przypisany do kanału

- ANAI OG I. Naciśnij przycisk (MENU), aby wyświetlić menu **Menu główne**.
- 2. Naciśnij przycisk ▲ lub v, aby wybrać menu **Instalacja**, a następne naciśnij przycisk  $\blacktriangleright$  lub  $(0K)$ , aby wejść do menu,

|                                                        | <b>PHILIPS</b>                                                                   |                     |
|--------------------------------------------------------|----------------------------------------------------------------------------------|---------------------|
| Menu Główne                                            |                                                                                  |                     |
| Obraz<br>Dźwięk<br>Ambilight*<br>Funkcje<br>Instalacja | Stroj. Automat<br>Stroj. Ręczne<br>Sortowanie<br><b>Nazwa</b><br><b>Ulubione</b> | Δ                   |
|                                                        |                                                                                  | $\overline{\nabla}$ |

*\* Dostępne w wybranych modelach*

3. Naciśnij przycisk ▲ lub v, aby wybrać menu **Sortowanie**, a następne naciśnij przycisk  $\blacktriangleright$  lub  $(0K)$ , aby wejść do menu.

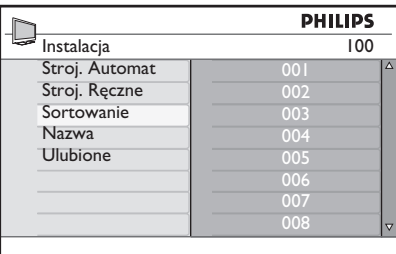

- 4. Naciśnij przycisk ▲ lub v, aby wybrać numer kanału, który chcesz zmienić.
- 5. Naciśnij przycisk ▶, aby wejść w tryb sortowania. Zwróć uwagę, że kursor strzałki wskazuje teraz na lewo.

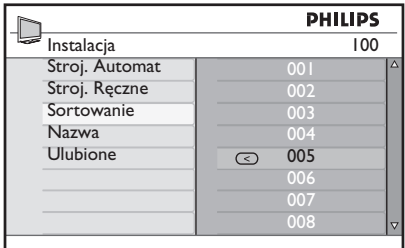

6. Naciśnij przycisk ▲ lub v, aby wybrać nowy numer kanału i naciśnij przycisk <, aby potwierdzić dokonany wybór. Zwróć uwagę, że kursor strzałki wskazuje teraz na prawo.

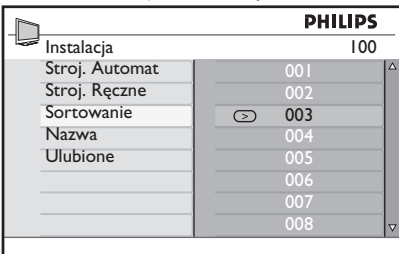

 $\mathbf{r}$ 

- 7. Powtórz powyższe czynności dla każdego numeru kanału, który chcesz zmienić.
- 8. Naciśnij przycisk <, aby powrócić do poprzedniego menu.

ANALOG

9. Naciśnij przycisk (WENU), aby wyjść z menu.

### **Nazywanie kanałów**

Można przypisać nazwę do numeru kanału.

- ANAL0G I. Naciśnij przycisk (MENU), aby wyświetlić menu **Menu główne**.
- 2. Naciśnij przycisk ▲ lub v, aby wybrać menu **Instalacja**, a następne naciśnij przycisk  $\blacktriangleright$  lub  $(0K)$ , aby wejść do menu,

| Δ<br>Stroj. Automat<br>Stroj. Reczne<br>Sortowanie |
|----------------------------------------------------|
|                                                    |
|                                                    |
|                                                    |
|                                                    |
| <b>Nazwa</b>                                       |
| <b>Ulubione</b>                                    |
|                                                    |
|                                                    |
| ٣.                                                 |
|                                                    |

*\* Dostępne w wybranych modelach*

3. Naciśnij przycisk ▲ lub v, aby wybrać opcję **Nazwa**, a następne naciśnij przycisk  $\blacktriangleright$  lub  $(0K)$ , aby wejść do menu.

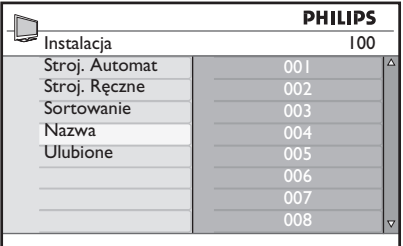

- 4. Naciśnij przycisk ▲ lub v, aby wybrać numer kanału, który chcesz nazwać.
- 5. Naciśnij przycisk ▶, aby wejść w pole nazwy tego kanału.
- 6. Naciśnij przycisk ▲ lub v, aby wybrać znaki do nazwy.
	- Nazwa może mieć do 5 znaków.
	- Po polu nazwy można nawigować naciskając przyciski ◀ oraz ▶.

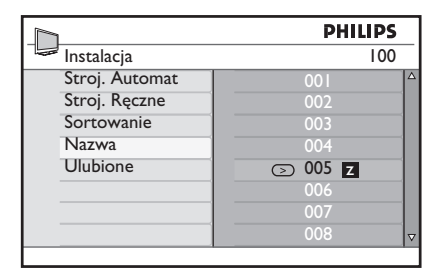

- 7. Naciśnij przycisk  $\blacktriangleright$  lub  $\overline{0k}$ , aby zapisać nazwę. Kiedy nazwa zostanie zapisana, to pojawia się w lewym górnym rogu ekranu telewizora.
- 8. Naciśnij przycisk <, aby powrócić do poprzedniego menu.

ANAL0G

9. Naciśnij przycisk (MENU), aby wyjść z menu.

### **Wybór ulubionych programów**

Można określić listę ulubionych kanałów.

Jeżeli do wyboru programów używane są przyciski **P – / +**, to wyświetlane są jedynie kanały z listy ulubionych kanałów.

Aby uzyskać dostęp do kanałów, które nie są na liście ulubionych, należy skorzystać

z przycisków numerycznych od  $\odot$  do  $(9)$ 

#### **Dodawanie i usuwanie kanałów z listy ulubionych**

- ANAL0G I. Naciśnij przycisk (MENU), aby wyświetlić menu **Menu główne**.
- 2. Naciśnij przycisk ▲ lub v, aby wybrać menu **Instalacja**, a następne naciśnij przycisk  $\blacktriangleright$  lub  $(0K)$ , aby wejść do menu,

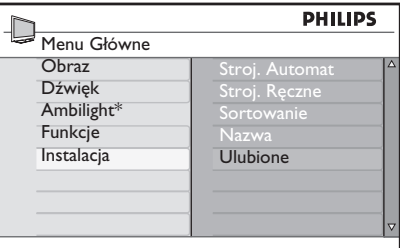

*\* Dostępne w wybranych modelach*

- 3. Naciśnij przycisk ▲ lub v, aby wybrać menu **Ulubione**, a następne naciśnij  $przycisk$  K lub  $\left(\overline{\text{OK}}\right)$ , aby wejść do menu.
- 4. Naciśnij przycisk ▲ lub v, aby wybrać numer kanału, który chcesz dodać lub usunąć z listy.

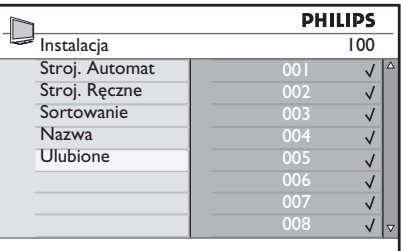

- 5. Naciskaj przycisk  $\blacktriangleright$  lub  $(0K)$ , aby dodać lub usunąć kanał z listy.
	- $|e\angle$ zeli znak  $\sqrt{}$  jest wyświetlony po prawej stronie menu, kanał jest już na liście ulubionych.
	- $|e\angle$ zeli znak  $\sqrt$  nie jest wyświetlony po prawej stronie menu, kanału nie ma na liście ulubionych.

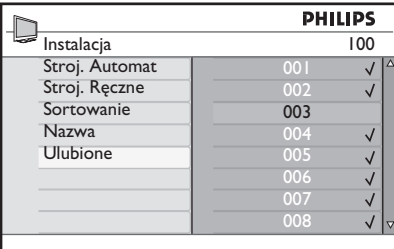

6. Naciśnij przycisk <, aby powrócić do poprzedniego menu.

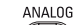

7. Naciśnij przycisk (MENU), aby wyjść z menu.

a.

### **Ustawianie timera**

Możesz zaprogramować telewizor tak, aby o określonej porze przełączał się na inny kanał, albo o określonej porze włączał się z trybu czuwania.

Aby timer mógł działać, musisz pozostawić telewizor w trybie czuwania.

- ANAL0G I. Naciśnij przycisk (MENU), aby wyświetlić menu **Menu główne**.
- 2. Naciśnij przycisk ▲ lub v, aby wybrać menu **Funkcje**, a następne naciśnij  $przycisk$  • lub  $(0K)$ , aby wejść do menu.

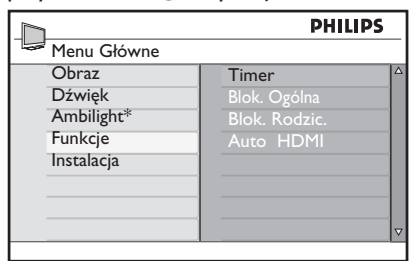

*\* Dostępne w wybranych modelach*

- 3. Naciśnij przycisk  $\blacktriangleright$  lub  $(0k)$ , aby wejść w menu **Timer**.
- 4. Naciśnij przycisk ▲ lub v, aby wybrać opcję w menu **Timer**.

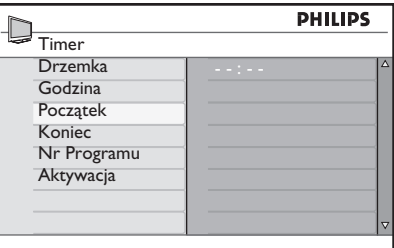

- 5. Naciskaj przyciski <, ►, ▲, ▼ lub przyciski numeryczne od  $\bigcirc$  do  $\bigcirc$ aby ustawić timer.
	- Jeżeli zostawisz telewizor w trybie czuwania naciskając przycisk  $\circled{0}$ , telewizor automatycznie włączy się o zaprogramowanej godzinie.

Jeśli telewizor pozostanie włączony, • o godzinie włączenia ustawionej w opcji **Początek** zostanie jedynie zmieniony kanał, a o godzinie wyłączenia ustawionej w opcji **Koniec** przejdzie w tryb czuwania.

Poniższa lista opisuje opcje timera:

**Drzemka** •

Do określenia okresu czasu, po którym telewizor przełączy się w tryb czuwania. Wybierz opcję **Wył.**, aby wyłączyć tą funkcję.

**Uwaga:** W trakcie ostatniej minuty przed czasem wyłączenia na ekranie wyświetlany będzie odliczany czas. Aby anulować wyłączenie czasowe, należy nacisnąć dowolny przycisk pilota.

**Godzina** •

Do wprowadzania bieżącej godziny.

**Początek** •

> Do wprowadzania czasu uruchomienia timera. Telewizor o tej porze włączy się z trybu czuwania lub przełączy na inny kanał.

**Koniec** •

> Do wprowadzania czasu zatrzymania timera. O tej porze telewizor się wyłączy.

**Nr Programu** •

Do wprowadzenia numeru kanału.

**Aktywacja** •

Ustawienie to obejmuje:

- **Wył.**, aby anulować •
- **Raz** do ustawienia pojedynczego budzenia
- **Codziennie** do ustawienia codziennego budzenia

### **Blokowanie kanałów (Kontrola rodzicielska)**

Można blokować kanały telewizyjne, aby chronić przed nimi dzieci.

### **Dostęp do menu Blok. Rodzic.**

- I. Naciśnij przycisk (MENU), aby wyświetlić menu **Menu główne**.
- 2. Naciśnij przycisk ▲ lub v, aby wybrać menu **Funkcje**, a następne naciśnij  $przycisk$  • lub  $(0K)$ , aby weiść do menu.

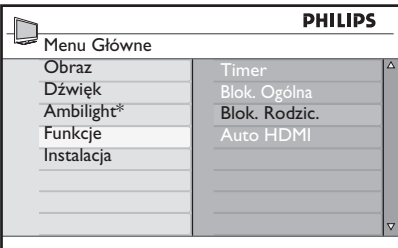

*\* Dostępne w wybranych modelach*

3. Naciśnij przycisk v, aby wybrać menu **Blok. Rodzic.**, a nastepnie naciśnii przycisk  $\blacktriangleright$  lub  $(0K)$ , aby wejść do menu.

### **Tworzenie kodu PIN do kontroli rodzicielskiej**

Wejdź do menu Blok. Rodzic. tak, 1. jak opisuje to powyższy punkt *Dostęp do menu Blok. Rodzic.*.

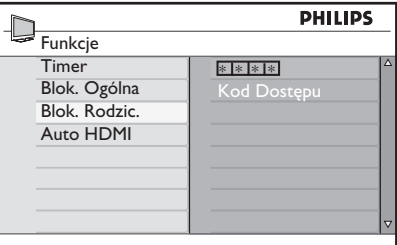

- Wpisz kod dostępu **0711**, używając 2. przycisków numerycznych od  $\odot$  do . Słowo **Zły** pojawi się na ekranie.
- Wpisz ponownie kod dostępu **0711**. 3. Telewizor poprosi o zmianę kodu.
- Wpisz własny 4-cyfrowy kod dostępu 4. używając przycisków numerycznych od

#### do , a następnie potwierdź nowy kod.

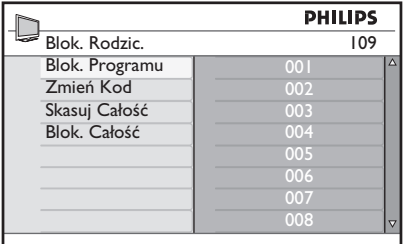

- 5. Naciśnij przycisk <, aby powrócić do poprzedniego menu.
- ANALOG 6. Naciśnij przycisk (MENU), aby wyjść z menu.

#### **Blokowanie i odblokowywanie wybranych kanałów**

- Wejdź do menu Blok. Rodzic. tak, jak 1. opisuje to powyższy punkt *Dostęp do menu Blok. Rodzic.*.
- Wpisz własny kod dostępu naciskając 2. przyciski numeryczne od  $\bigodot$  do  $\bigodot$ . Pojawi się menu **Blok. Rodzic**.
- 3. Naciśnij przycisk ▶, aby wejść w menu **Blok. Programu**.

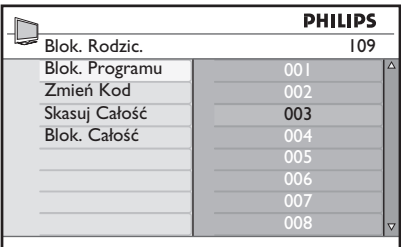

4. Naciśnij przycisk ▲ lub v, aby podświetlić kanał, który chcesz zablokować lub odblokować.

## **Blokowanie kanałów (Kontrola rodzicielska) (c.d.)**

5. Naciśnij przycisk < lub ►, aby zablokować lub odblokować wybrany kanał.

Jeżeli kanał jest zablokowany, to symbol kłódki n pojawia się obok zablokowanego numeru kanału.

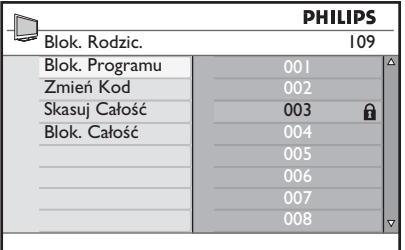

- 6. Naciśnij przycisk <, aby powrócić do poprzedniego menu.
- ANAL0G 7. Naciśnij przycisk (<u>MENU</u>), aby wyjść z menu.

### **Zmiana kodu PIN do kontroli rodzicielskiej**

- Wejdź do menu Blok. Rodzic. tak, jak 1. opisuje to punkt *Dostęp do menu Blok. Rodzic.* na stronie 29.
- Wpisz własny 4-cyfrowy kod używając 2. przycisków numerycznych od  $\odot$  do  $\bigcirc$
- 3. Naciśnij przycisk ▼, aby wybrać polecenie **Zmień kod**.
- 4. Naciśnij przycisk ►, aby przejść w tryb **Zmień kod**.
- Wpisz kod naciskając przyciski od 5.  $d_{\rm O}$   $\Omega$ .
- 6. Potwierdź kod wpisując go ponownie.

### **Blokowanie i odblokowywanie wszystkich kanałów**

- Wejdź do menu Blok. Rodzic. tak, jak 1. opisuje to punkt *Dostęp do menu Blok. Rodzic.* na stronie 29.
- 2. Naciśnij przycisk ▼, aby wybrać polecenie **Skasuj Całość** lub **Blok. Całość.**
- 3. Naciśnij przycisk ▶, aby wejść w menu **Skasuj Całość** lub **Blok. Całość.**
- 4. Naciśnj przycisk ▶, aby odblokować lub zablokować wszystkie kanały.

### **Blokowanie panelu bocznego (Blokada przed dziećmi)**

Można zablokować przyciski na panelu bocznym telewizora, aby zapobiec zmianie kanałów przez dzieci. Niemniej jednak, nie chroni to przed zmienianiem przez dzieci kanałów za pomocą pilota.

ANALOG

- I. Naciśnij przycisk (MENU), aby wyświetlić menu **Menu główne**.
- 2. Naciśnij przycisk ▲ lub v, aby wybrać menu **Funkcje**, a następne naciśnij przycisk  $\blacktriangleright$  lub  $(0K)$ , aby wejść do menu.
- 3. Naciśnij przycisk v, aby wybrać menu **Blok. Ogólna**, a następnie naciśnij  $przycisk$  • lub  $(X)$ , aby wejść do menu.

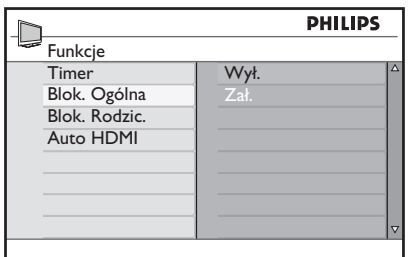

- 4. Naciśnij przycisk ▲ lub v, aby wybrać opcję **Zał.** lub **Wył**.
- 5. Naciśnij przycisk  $\blacktriangleright$  lub  $\widehat{0K}$ , aby potwierdzić dokonany wybór.
- 6. Naciśnij przycisk <, aby powrócić do poprzedniego menu.
- **ANALOG** 7. Naciśnij przycisk (<u>MENU</u>), aby wyjść z menu.

## **Zalety funkcji Ambilight**

Ta sekcja dotyczy jedynie telewizorów wyposażonych w funkcję Ambilight.

### **Włączanie i wyłączanie funkcji Ambilight**

- **ANALOG** I. Naciśnij przycisk (MENU), aby wyświetlić menu **Menu główne**.
- 2. Naciśnij przycisk ▲ lub v, aby wybrać menu **Ambilight**, a następne naciśnij przycisk  $\blacktriangleright$  lub  $(0K)$ , aby wejść do menu.

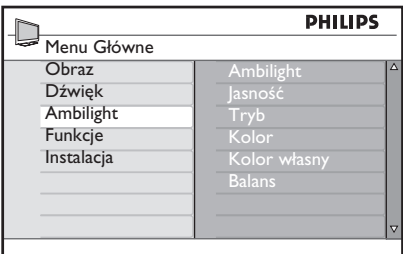

3. Naciśnij przyciski ▲ i ▼, aby wybrać **Wł.** lub **Wył**.

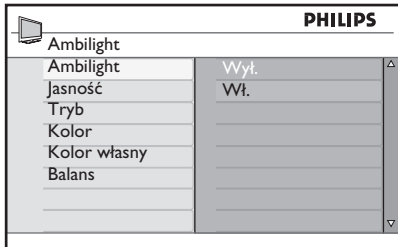

- 4. Naciśnij przycisk <, aby powrócić do poprzedniego menu.
- **ANALOG** 5. Naciśnij przycisk (MENU), aby wyjść z menu.

### **Konfiguracja ustawień funkcji Ambilight**

- Wykonaj czynności od 1 do 3 1. z poprzedniego punktu, aby wejść do menu **Ambilight**.
- 2. Naciśnij przyciski ▲ i v, aby wybrać jedną z następujących opcji: **Jasność, Tryb, Kolor, Kolor własny** lub **Balans**.
- 3. Naciśnij przycisk  $\blacktriangleright$  lub  $(0K)$ , aby potwierdzić dokonany wybór.
- 4. Naciśnij przyciski ▲ i v, aby wybrać opcje dla tej funkcji.
- 5. Skonfiguruj opcję i naciśnij przycisk ▶  $\text{lab}$   $\text{(OK)}$ , aby potwierdzić konfigurację.

Poniższa lista opisuje opcje funkcji Ambilight:

- **Jasność** Do ustawiania jasności lampy Ambilight. •
- **Tryb** •

Do wybrania jednego z następujących wstępnie ustawionych trybów: Kolor, Odprężony, Umiarkowany oraz Dynamiczny.

• Kolor

Do wyboru jednego z następujących trybów koloru: Ciepła biel, Chłodna biel, Niebieski, Czerwony, Zielony, Żółty, Magenta, Personalny.

Uwaga: Opcja ta jest wyświetlana jedynie po wybraniu polecenia *Kolor* z opcji *Tryb*, która jest opisana powyżej.

#### **Kolor własny** •

Do ustawienia własnego nasycenia kolorów lub palety barw. Uwaga: Opcja ta jest wyświetlana jedynie po wybraniu polecenia *Personalny* z opcji *Kolor*, która jest opisana powyżej.

**Balans** •

Do ustawienia intensywności koloru po bokach obrazu.

### **Dostrajanie ustawień obrazu i dźwięku**

Można dostrajać ustawienia obrazu i dźwięku.

- ANAL OG I. Naciśnij przycisk (MENU), aby wyświetlić menu **Menu główne**.
- 2. Naciśnij przycisk ▲ lub v, aby wybrać polecenie **Obraz** lub **Dźwięk,**  a następnie naciśnij przycisk  $\blacktriangleright$  lub  $(0\kappa)$ , aby wejść do menu.

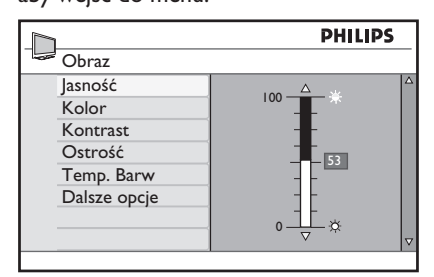

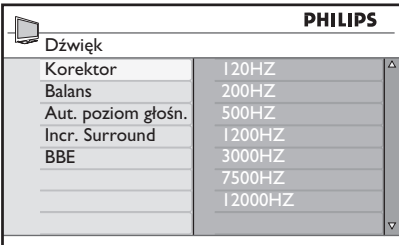

- 3. Naciśnij przycisk ▲ lub v, aby wybrać ustawienia opcji **Obraz** lub **Dźwięk**, a następnie naciśnij przycisk  $\blacktriangleright$  lub  $(0\kappa)$ , aby wejść do ustawień.
- 4. Naciśnij przycisk ▲ lub ▼, aby ustawić opcje **Obraz** lub **Dźwięk**.
- 5. Naciśnij przycisk <, aby powrócić do poprzedniego menu.
- **ANALOG** 6. Naciśnij przycisk (MENU), aby wyjść z menu.

### **Ustawienia obrazu**

Poniższa lista opisuje ustawienia obrazu:

Jasność Do zmiany jasności obrazu. •

- Kolor Do zmiany intensywności koloru. •
	- Kontrast Do zmiany różnicy pomiędzy jasnymi i ciemnymi tonami w zakresie kontrastu telewizora.
- Ostrość Do zwiększania lub zmniejszania ostrości obrazu.
- Temp. Barw Do wybierania jednego z ustawień kolorów: Chłodny (więcej niebieskiego), Normalny (zrównoważone kolory) lub Ciepły (więcej czerwonego). •
- Dalsze opcje •

•

- Kontrast+
	- Zwiększa zakres kontrastu telewizora. Wybierz **Wł.**, aby włączyć funkcję Kontrast+.
- Active Control

Do automatycznego dostrajania ustawień obrazu dla optymalnej jakości w dowolnych warunkach sygnału.

- Redukcja szumu Do ograniczenia szumów obrazu (białe kropki) związane ze słabym sygnałem transmisji. Wybierz opcję Wł., aby włączyć funkcję redukcji szumów.
- Redukcja artefaktów Do wygładzania przejść na obrazie cyfrowym.
- Dig. Natural Motion Do eliminowania efektu wstrząsów przy poruszającym się obrazie.

### **Dostrajanie ustawień obrazu i dźwięku (c.d.)**

### **Ustawienia dźwięku**

Poniższa lista opisuje ustawienia dźwięku:

- Korektor Do regulacji brzmienia dźwięku. •
- Balans Do balansowania dźwięku na lewy i prawy głośnik.
- Aut. poziom głośn. Do ograniczania gwałtownego zwiększania głośności, szczególnie podczas zmiany programu lub przerw na reklamę.
- Incr. Surround •
	- Wybierz pomiędzy **Incredible Surround** i **Stereo**, jeżeli występuje transmisja stereo.
	- Wybierz pomiędzy **Mono** oraz **Przestrzenny**, jeżeli występuje transmisja mono.
- BBE

Do przywrócenia klarowności oraz umożliwienia lepszego zrozumienia i większego realizmu muzyki.

### **Korzystanie z funkcji Smart Picture oraz Smart Sound**

#### **Korzystanie z funkcji Smart Picture**

Można przełączać między gamą wstępnie zaprogramowanych ustawień obrazu. Naciśnij przycisk (D), aby przełączać się między ustawieniami.

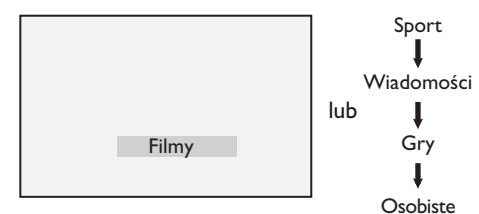

Ustawienie **Osobiste** to ustawienie, które tworzy użytkownik w menu podrzędnym **Obraz** menu **Menu główne**. Jest to jedyne ustawienie w funkcii **Smart Picture**, które można zmieniać. Wszystkie pozostałe ustawienia są ustawione fabrycznie.

Poniższa lista podsumowuje opcje funkcji Smart Picture

Filmy •

•

Ustawienia doskonałego i ostrego obrazu porównywalnego do wrażeń kinowych.

- Sport Ustawienia naturalne i idealne do czerpania radości z ulubionych programów sportowych. •
- Wiadomości Doskonałe do oglądania przy słabym świetle i ciemnym otoczeniu z relaksującą atmosferą.
- Gry Dla komputerów PC, konsoli do gier, konsoli playstation, itp. •
- **Osobiste** Ustawienia użytkownika zdefiniowane przy użyciu menu podrzędnego **Obraz** menu **Menu głównego**.

### **Korzystanie z funkcji Smart Sound**

Można przełączać się między gamą wstępnie zaprogramowanych ustawień dźwięku. Naciśnij przycisk (1), aby przełączać się między ustawieniami.

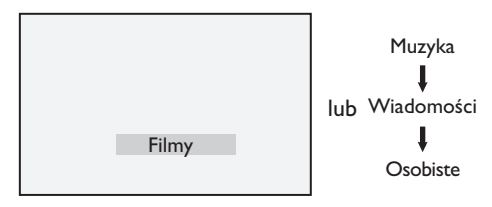

Ustawienie **Osobiste**, to ustawienie, które tworzy użytkownik w menu podrzędnym **Dźwięk** menu **Menu główne**. Jest to jedyne ustawienie w funkcji **Smart Sound**, które można zmieniać. Wszystkie pozostałe ustawienia są wcześniej ustawione.

Poniższa lista podsumowuje opcje funkcji Smart Pictrue;

- Filmy Dźwięk kinowy dzięki wykorzystaniu doskonałych głośników (w tym subwoofera). •
- Muzyka Rześka, czysta, wciągająca muzyka, która rozszerza odczucia akustyczne. •
- Wiadomości Wysoka jakość dźwięku, która podkreśla żywotność i głębię dźwięku.
- Osobiste Ustawienia osobiste użytkownika, zdefiniowane w menu podrzędnym **Dźwięk** w menu **Menu główne**.

### **Formaty obrazu**

Obraz może być nadawany w różnych formatach. Naciskaj przycisk (B), aby przełączać się między formatami obrazu i wybierać preferowany format oglądania.

#### **Szeroki ekran**

Obraz jest wyświetlany w oryginalnych proporcjach obrazów przesyłanych w formacie 16:9.

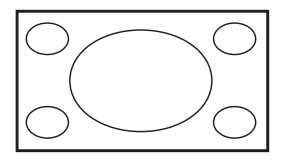

Uwaga**:** Wyświetlany w tym trybie obraz 4:3 będzie rozciągnięty w poziomie.

#### **4:3**

Obraz jest odtwarzany w formacie 4:3, a po obydwu stronach obrazu są wyświetlane czarne pasy.

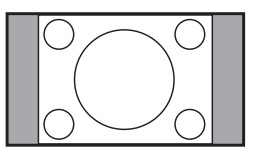

#### **Zoom 14:9**

Obraz jest powiększony do formatu 14:9. Cienki czarny pas pozostaje po obu stronach obrazu, a góra i spód obrazu są oderwane.

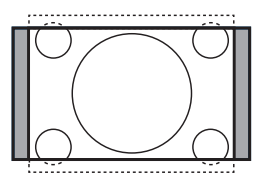

#### **Zoom 16:9**

Obraz jest powiększony do formatu 16:9. Ten tryb jest zalecany w przypadku wyświetlania obrazów posiadających czarne pasy na dole i na górze (tzw. format listowy). W tym trybie znaczna część obrazu od góry i od dołu zostaje przycięta.

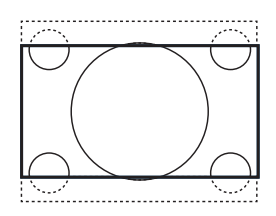

#### **Zoom Napisy**

Ten tryb służy do wyświetlania obrazów 4:3 z wykorzystaniem pełnej powierzchni ekranu, lecz pozostawieniem widocznych napisów. Część obrazu od góry zostaje przycięta.

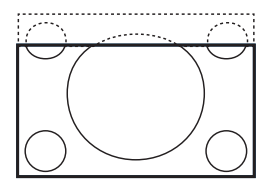

#### **Superszeroki**

Ten tryb służy do wyświetlania obrazów 4:3 z wykorzystaniem pełnej powierzchni ekranu przez rozciągnięcie bocznych obszarów obrazu.

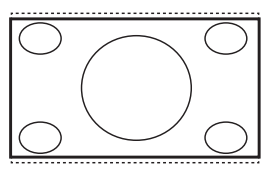

### **Korzystanie z teletekstu**

Teletekst to system informacyjny, który nadawany jest przez niektóre kanały. Teletekst może być traktowany jak gazeta. Oferuje on również napisy dla osób niedosłyszących lub nieznających danego języka ścieżki dźwiękowej audycji.

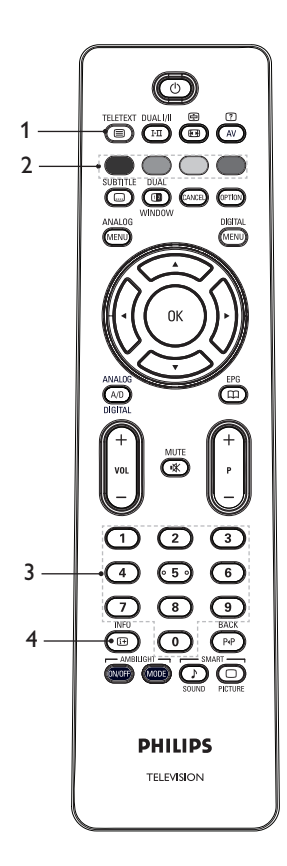

#### TELETEXT

- **Wł./Wył. teletekst**  1. Do ustawiania opcji **wł.** lub **wył.** teletekstu. Zostanie wyświetlona strona ze spisem treści, który zawiera listę dostępnych pozycji. Każdej pozycji odpowiada 3-cyfrowy numer strony. Jeśli wybrany kanał nie nadaje teletekstu, wyświetlany jest numer 100, a ekran pozostaje pusty. Aby wyjść z teletekstu naciśnij ponownie przycisk
- **Dostęp bezpośredni**  2. Do bezpośredniego dostępu do elementów. W dolnej części ekranu są wyświetlane kolorowe pola. Kolorowe pola migają, jeśli dany element lub strona nie są jeszcze dostępne.
- 3. Wybór strony (0) do Do wprowadzania numeru strony teletekstu. Na przykład, aby uzyskać dostęp do strony 120, wprowadź 120. Ten numer jest wyświetlany w lewym górnym rogu ekranu. Po zlokalizowaniu strony, licznik zatrzymuje wyszukiwanie i strona zostaje wyświetlona. Powtórz tę operację, aby wyświetlić inną stronę. Jeżeli licznik kontynuuje wyszukiwanie, strona nie może być transmitowana. Jeżeli to nastąpi, wybierz inny numer strony.
- **Spis treści**  4.

Do powrotu na stronę spisu treści. Spis treści to zazwyczaj strona numer 100 lub menu listy trafień.

**PL-37**

### **Korzystanie z teletekstu (c.d.)**

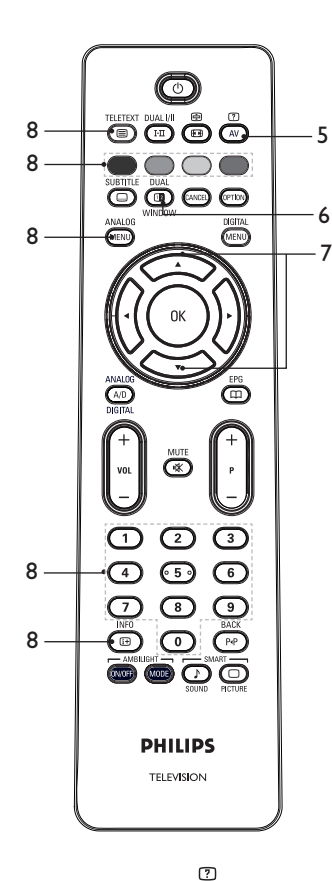

- Ukryte informacje 5. Do wyświetlania lub ukrywania zatajonych informacji takich jak rozwiązania gier lub zagadek. DHAI
- $\circledcirc$ 6. Obraz TV/teletekst

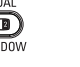

**TELETEXT** 

Naciśnij i przytrzymaj przycisk ( $\text{a}$ ) aby wejść do trybu teletekstu.

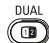

- Naciśnij przycisk <sub>WINDOW</sub>, aby teletekst był wyświetlany po prawej stronie, a obraz po lewej stronie ekranu.
- Naciśnij przycisk <sub>WINDOW</sub>, aby powrócić do trybupełnoekranowego telewizji.
- **TELETEXT** • Naciśnii przycisk  $\circled{\color{red}\Box}$ . aby powrócić do trybu pełnoekranowego teletekstu.
- 7. Powiększenie strony Do wyświetlania góry lub dołu strony. Kolejne naciśnięcie przywróci normalny rozmiar strony.
- Ulubione strony 8. Do wyświetlania ulubionych stron. Opcja ta jest dostępna jedynie w trybie analogowym.Dostęp do ulubionych stron można uzyskać naciskając przyciski kolorowe. Raz ustawione, ulubione strony będą domyślnymi przy każdym wybraniu funkcji teletekstu. Aby zapamiętać ulubione strony, należy wykonać następujące czynności:
	- Naciśnij przycisk (=), aby włączyć wyświetlanie teletekstu.
	- ANALOG Naciśnij przycisk *(*menu), aby przejść do trybu stron ulubionych.
	- Za pomocą przycisków (0) do (9) wprowadź numer strony telegazety, którą chcesz zapamiętać jako ulubioną stronę.
	- Naciśnij i przytrzymaj wybrany kolorowy przycisk przez około 5 sekund. Numer strony pojawia się w kolorowym obszarze i strona jest od tego momentu zapamiętana.
	- Powtórz powyższe kroki dla innych przycisków kolorowych.
	- Aby opuścić menu ulubionych stron, naciśnij przycisk 2
	- Aby opuścić tryb teletekstu naciśnij przycisk (a)
	- Aby wyczyścić strony ulubione, przejdź do nich naciskając przycisk

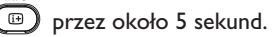

Download from Www.Somanuals.com. All Manuals Search And Download.

### **Korzystanie z telewizora w trybie HD (High Definition)**

### **Podłączanie sprzętu HD (High-Definition) do telewizora**

Podłącz wyjście HDMI lub DVI sprzętu 1. HD do dowolnego złącza HDMI telewizora. Użyj kabla konwertującego HDMI na DVI lub kabla HDMI na HDMI.

Możesz również podłączyć wyjście YPbPr sprzętu HD do wejścia Component Video telewizora.Jeżeli używasz kabla konwertującego HDMI na DVI, podłącz złącze audio sprzętu HD do złączy L i R z boku telewizora.

Naciśnij przycisk <sup>(AV)</sup>, aby wyświetlić menu Źródło.

2. Naciśnij przycisk ▲ lub v, aby wybrać odpowiednie źródło HDMI.

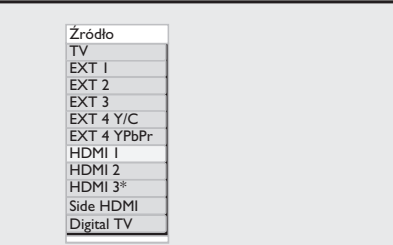

*\* Dostępne w wybranych modelach*

3. Naciśnij przycisk  $\blacktriangleright$  lub  $\widehat{\mathbb{O} K}$ , aby potwierdzić wybrane źródło.

#### **Dostrajanie obrazu lub dźwięku w trybie HD**

- ANAL0G I. Naciśnij przycisk (MENU), aby wyświetlić menu **Menu główne**.
- 2. Naciśnij przycisk ▲ lub v, aby wybrać polecenie **Obraz** lub **Dźwięk,**  a nastęnie naciśnij przycisk  $\blacktriangleright$  lub  $(0\kappa)$ , aby wejśc do menu.
- 3. Naciśnij przycisk ▲ lub ▼, aby wybrać ustawienia **Obraz** lub **Dźwięk**, a następnie naciśnij przycisk  $\blacktriangleright$  lub  $(0K)$ , aby wejść do menu.
- 4. Naciśnij przycisk ▲ lub v, aby dostroić ustawienia **Obraz** lub **Dźwięk**.
- 5. Naciśnij przycisk <, aby powrócić do poprzedniego menu.

**ANALOG** 6. Naciśnij przycisk (<u>MENU</u>), aby wyjść

z menu.

### **Ustawienia obrazu w trybie HD**

Z wyjątkiem ustawienia Przesunięcie w poziomie oraz Przesunięcie w pionie, wszystkie ustawienia obrazu w trybie PC są takie same, jak w trybie TV.

- Przesunięcie w poziomie Do dostrajania pozycji poziomej obrazu.
- Przesunięcie w pionie Do dostrajania pozycji pionowej obrazu. Ustawienia dźwięku w trybie HD

Wszystkie ustawienia dźwięku w trybie HD są takie same, jak ustawienia dźwięku w trybie TV.

### **Konfigurowanie telewizora w trybie HD**

Musisz skonfigurować telewizor w trybie HD, jeśli podłączysz urządzenia HD, które obsługują następujące rozdzielczości: 480p, 720p, 1080i lub 1080p.

Menu **Funkcje** zawiera opcję **Wybór trybu** oraz opcję **Format**.

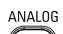

- I. Naciśnij przycisk (MENU), aby wyświetlić menu **Menu główne**.
- 2. Naciśnij przycisk ▲ lub v, aby wybrać menu **Funkcje** a następne naciśnij  $przycisk$  Lub  $(0K)$ , aby weiść do menu.

## **Korzystanie z telewizora w trybie HD (High Definition) (c.d.)**

3. Naciśnij przycisk v, aby wybrać opcję **Wybór trybu** i naciśnij przycisk ▶ lub (OK), aby wprowadzić ustawienia.

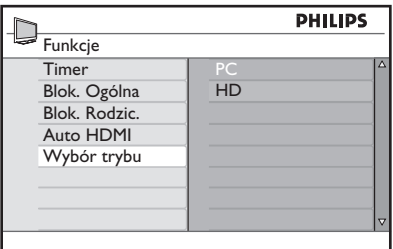

- 4. Naciśnij przycisk ▲ lub v, aby wybrać opcję **HD.**
- 5. Naciśnij przycisk <, aby powrócić do poprzedniego menu.

ANALOG 6. Naciśnij przycisk (MENU), aby wyjść z menu.

### **Wyświetlanie w trybie oryginalnym 1080**

Uwaga: Jedynie telewizor z pełnym trybem HD 1080p może wyświetlać obraz w trybie oryginalnym 1080p.

Gdy podłączysz sprzęt HD, który obsługuje rozdzielczość 1080i lub 1080p, opcja **Ekran (oryginalna 1080)** dostępna jest w menu **Funkcje**. Dzięki tej funkcji można oglądać oryginalny format HD w trybie 1080i oraz 1080p.

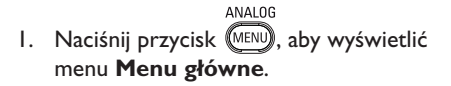

- 2. Naciśnij przycisk ▲ lub v, aby wybrać menu **Funkcje**, a następne naciśnij przycisk  $\blacktriangleright$  lub  $(0K)$ , aby wejść do menu.
- 3. Naciśnij przycisk ▼, aby wybrać polecenie **Ekran**.

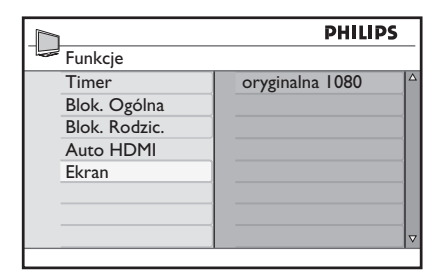

- 4. Naciśnij przycisk ▶, aby wejść w tryb **Ekran**.
- 5. Naciśnij dwukrotnie przycisk ▶, aby wejść do opcji **Wył./Zał.** w opcji **oryginalna 1080.**

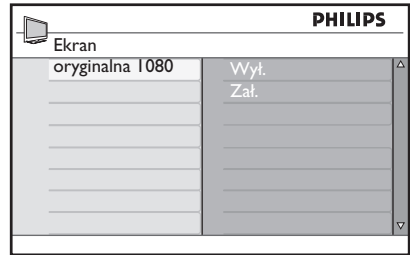

- 6. Naciskaj przyciski  $\blacktriangle$  v, aby wybrać opcję **Wył.** lub **Zał.** Wybierz opcję **Zał.**, aby oglądać tryb oryginalny 1080.
- 7. Naciśnij przycisk <, aby powrócić do poprzedniego menu.

ANALOG

8. Naciśnij przycisk (MENU), aby wyjść z menu.

### **Obsługiwane formaty**

Poniższa tabela pokazuje obsługiwane formaty trybu HD.

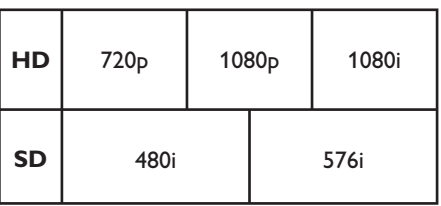

## **Korzystanie z telewizora w trybie HD (High Definition) (c.d.)**

**Uwaga:** Ten telewizor firmy Philips jest zgodny ze standardem HDMI. Jeżeli uzyskiwany obraz nie jest dobrej jakości, należy na urządzeniu peryferyjnym zmienić format wideo. Na przykład w przypadku odtwarzacza DVD należy wybrać format 480p, 576p, 720p, 1080i lub 1080p. To nie jest usterka telewizora.

### **Korzystanie z funkcji Auto HDMI**

Po pierwszym podłączeniu urządzenia do gniazda HDMI, telewizor automatycznie przełączy się na ten kanał. Telewizor nie będzie się przełączać automatycznie przy kolejnym podłączaniu do gniazd HDMI.

#### **Wyłączanie funkcji Auto HDMI**

- ANAL0G
- 1. Naciścij przycisk (MENU), aby wyświetlić **Menu Główne**.
- 2. Naciskaj przycisk  $\blacktriangle$  lub  $\nabla$ , aby wybrać menu **Funkcje**, a następnie  $\blacktriangleright$  lub  $(0\kappa)$ , aby otworzyć menu.

|             | <b>PHILIPS</b>       |                |  |
|-------------|----------------------|----------------|--|
| Menu Główne |                      |                |  |
| Obraz       | Timer                | Δ              |  |
| Dźwięk      | Blok. Ogólna         |                |  |
| Ambilight*  | <b>Blok. Rodzic.</b> |                |  |
| Funkcje     | Auto HDMI            |                |  |
| Instalacja  |                      |                |  |
|             |                      |                |  |
|             |                      |                |  |
|             |                      | $\overline{z}$ |  |

*\* Dostępne w wybranych modelach*

- 3. Naciśnij przycisk ▼, aby wybrać **Auto HDMI**, a następnie  $\triangleright$  lub  $(0K)$ , aby otworzyć menu.
- 4. Naciśnij przycisk ▲ lub v, aby wybrać opcję **Wył.**.
- 5. Naciśnij przycisk  $\blacktriangleright$  lub  $\widehat{0K}$ , aby potwierdzić dokonany wybór.

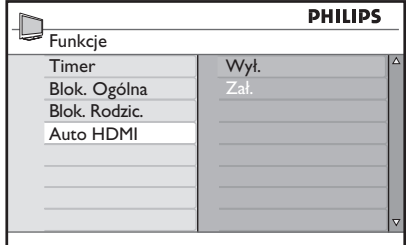

6. Naciśnij przycisk <, aby powrócić do poprzedniego menu.

7. Naciśnij przycisk (MENU), aby zamknąć menu.

ANALOG

### **HDMI 1.3a CEC**

Istnieje możliwość podłączenia telewizora do innych urządzeń za pomocą złącza HDMI-CEC. Poniższe opisy są stosowane do urządzeń zgodnych ze standardem CEC, podłączonych do telewizora za pomocą kabla HDMI.

#### **Odtwarzanie za pomocą jednego przycisku**

W przypadku podłączenia telewizora do urządzenia obsługującego funkcję odtwarzania za pomocą jednego przycisku możliwe jest sterowanie telewizorem i drugim urządzeniem przy użyciu jednego pilota. Na przykład wybranie funkcji odtwarzania za pomocą jednego przycisku na pilocie odtwarzacza DVD powoduje automatyczne przełączenie telewizora Philips na właściwy kanał i wyświetlenie zawartości płyty DVD.

#### **Tryb czuwania**

W przypadku podłączenia telewizora do urządzenia obsługującego tryb czuwania możliwe jest przełączanie tego urządzenia w tryb czuwania za pomocą pilota telewizora. Aby przełączyć urządzenie w tryb czuwania,

naciśnij i przytrzymaj przycisk  $\circledcirc$  na pilocie telewizora przez 3–4 sekundy.

### **Używanie telewizora jako monitora komputerowego**

Telewizora można używać jako monitora komputerowego, podłączając wyjście HDMI lub DVI komputera do dowolnego złącza HDMI telewizora. Należy użyć kabla konwertującego HDMI na DVI lub kabla HDMI-HDMI. Podłączenie przez złącze VGA nie jest obsługiwane.

Jeżeli używane jest połączenie HDMI do podłączenia komputera do telewizora, może zajść konieczność zmiany rozdzielczości lub ustawień komputera. Na ekranie może zostać wyświetlone okno dialogowe i trzeba nacisnąć przycisk "OK", aby kontynuować oglądanie telewizji. Więcej informacji dotyczących zmiany rozdzielczości i ustawień komputera można znaleźć w jego instrukcji obsługi.

### **Podłączanie komputera do telewizora**

- Podłącz wyjście HDMI lub DVI 1. komputera do dowolnego złącza HDMI telewizora. Należy użyć kabla konwertującego HDMI na DVI lub kabla HDMI-HDMI.
- 2. Jeżeli korzystasz z kabla HDMI na DVI, podłącz złącze audio komputera do złącz audio L i R znajdujących się z boku telewizora.
- 3. Naciśnij przycisk (W), aby wyświetlić menu **Źródło**.
- 4. Naciśnij przycisk ▲ lub v, aby wybrać odpowiednie źródło HDMI.

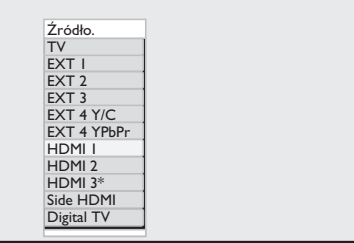

5. Naciśnij przycisk  $\blacktriangleright$  lub  $(0K)$ , aby potwierdzić wybrane źródło.

### **Dostrajanie obrazu i dźwięku w trybie PC**

Aby uzyskać informacje o tym, jak dostroić obraz i dźwięk w trybie HD, **p**ostępuj zgodnie z procedurą w punkcie *Korzystanie z telewizora w trybie HD (High Definition)*, który znajduje się na stronie 39.

### **Ustawienia obrazu w trybie PC**

Ustawienia obrazu w trybie HD są takie same, jak te opisane w punkcie *Ustawienia obrazu w trybie HD* na stronie 39.

### **Ustawienia dźwięku w trybie PC**

Wszystkie ustawienia dźwięku w trybie PC są takie same, jak ustawienia dźwięku w trybie TV.

### **Konfigurowanie telewizora w trybie PC**

Aby uzyskać informacje o tym, jak konfigurować telewizor w trybie PC, postępuj zgodnie z procedurą w punkcie *Korzystanie z telewizora w trybie HD (High Definition)*, który znajduje się na stronie 39. W procedurze wybierz PC zamiast HD.

#### **Obsługiwane rozdzielczości komputera**

Obsługiwane są poniższe rozdzielczości ekranu.

640 x 480, 60 Hz 1024 x 768, 60 Hz 640 x 480, 72 Hz 1024 x 768, 70 Hz 640 x 480, 75 Hz 1024 x 768, 75 Hz 640 x 480, 85 Hz 1024 x 768, 85 Hz 800 x 600, 60 Hz 1280 x 768, 60 Hz 800 x 600, 72 Hz 1280 x 1024, 60 Hz 800 x 600, 75 Hz 1360 x 768, 60 Hz 800 x 600, 85 Hz

*\* Dostępne w wybranych modelach*

### **Rozwiązywanie problemów**

Poniżej przedstawiono listę objawów, które można napotkać podczas użytkowania telewizora. Przed wezwaniem serwisu należy wykonać te proste czynności sprawdzające.

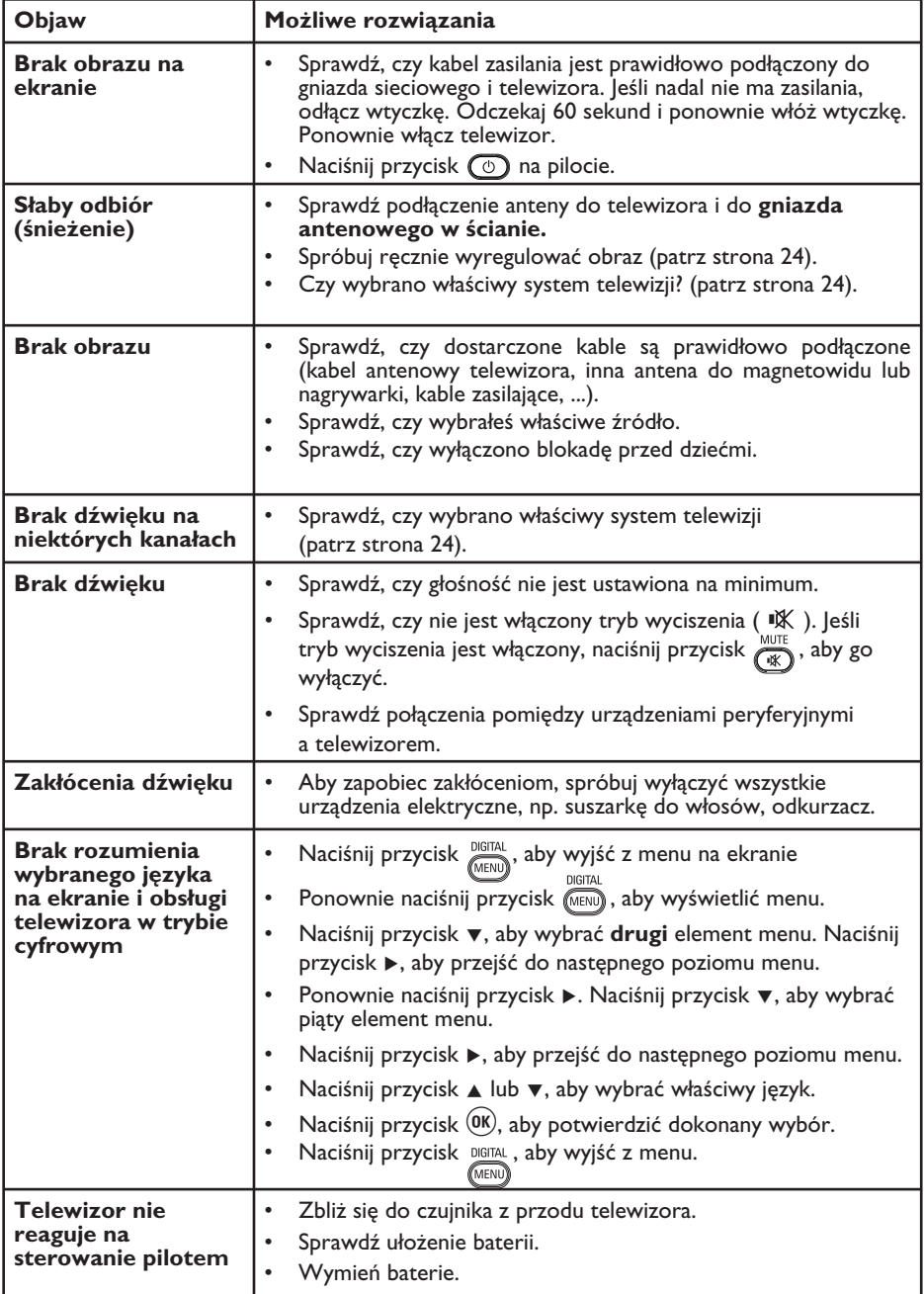

## **Rozwiązywanie problemów (c.d.)**

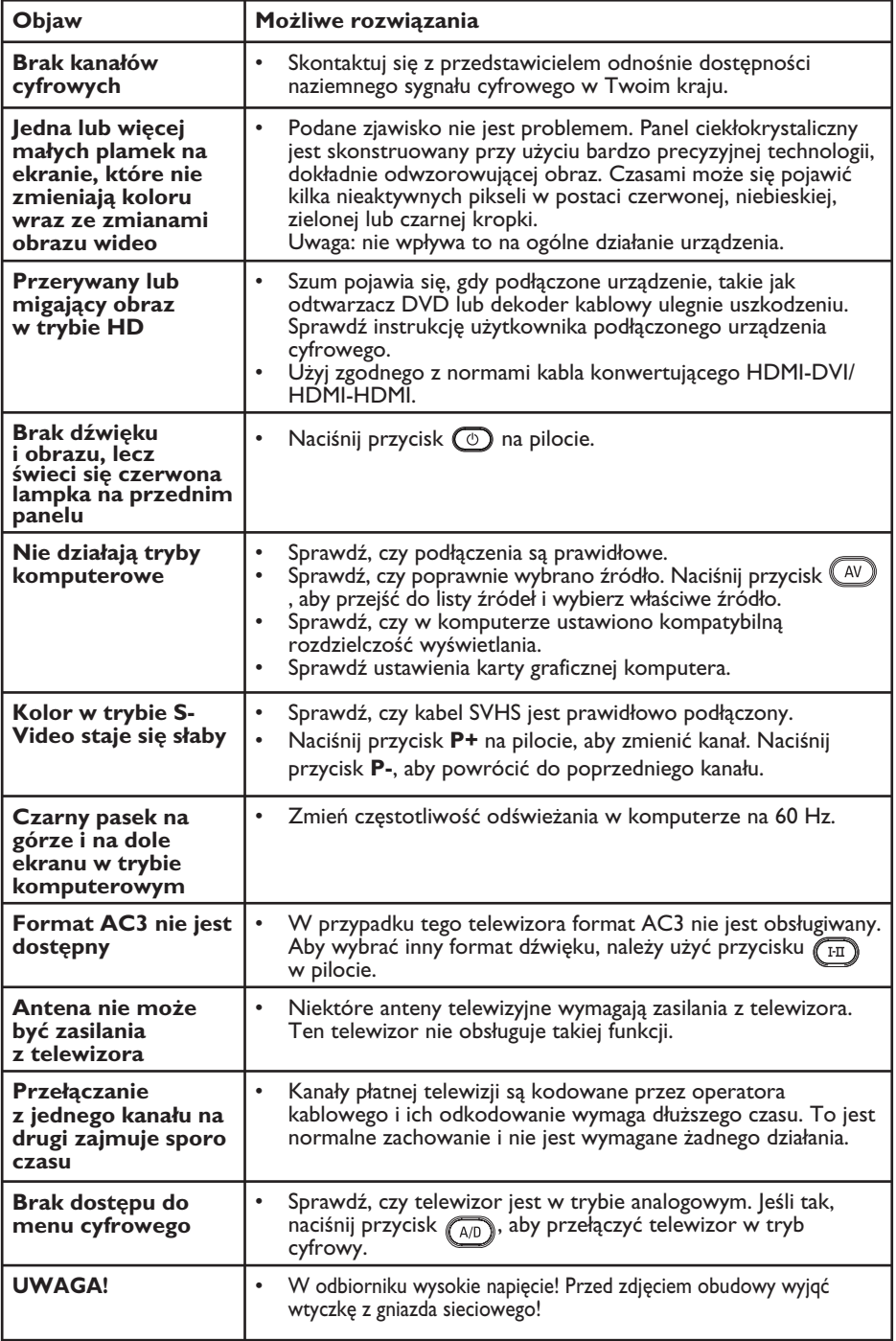

Download from Www.Somanuals.com. All Manuals Search And Download.

### **Informacje dotyczące ochrony środowiska**

# **Recykling**

Opakowanie tego produktu jest przeznaczone do powtórnego przetworzenia. Należy skontaktować się z lokalnymi władzami, aby uzyskać informacje na temat recyklingu opakowania.

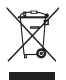

### **Utylizacja starego produktu**

Produkt wyprodukowany jest z wysokiej jakości materiałów i komponentów, które mogą być odzyskane i ponownie wykorzystane. Jeżeli widzisz dołączony do produktu przekreślony symbol pojemnika na śmieci na kółkach, oznacza to, że produkt podlega Dyrektywie Europejskiej 2002/96/EC.

Należy zapoznać się z lokalnymi systemami utylizacji produktów elektrycznych i elektronicznych. Należy postępować zgodnie z przepisami lokalnymi i nie wyrzucać starych produktów wraz z normalnymi odpadami domowymi. Właściwa utylizacja starego produktu zapobiegnie negatywnym konsekwencjom dla środowiska naturalnego i zdrowia ludzi.

#### **Utylizacja baterii**

Dołączone baterie nie zawierają metali ciężkich, rtęci i kadmu. Wyczerpane baterie należy utylizować zgodnie z przepisami lokalnymi.

#### **Pobór energii**

- Aby zminimalizować wpływ na środowisko, telewizor w trybie czuwania zużywa minimalną ilość energii. •
- Aktywny pobór energii podany jest na tabliczce znamionowej umieszczonej z tyłu telewizora. •

Więcej danych technicznych produktu znajduje się w broszurze na stronie internetowej www.philips.com/support. **Uwaga:** Dane techniczne i informacje mogą ulec zmianie bez powiadomienia.

 Dodatkową pomoc można uzyskać dzwoniąc do centrum obsługi klienta w danym kraju. Odpowiednie numery telefonów i adresy podano w dołączonej międzynarodowej karcie gwarancyjnej.

#### **Pola elektryczne, magnetyczne oraz elektromagnetyczne (EMF)**

- Firma Royal Philips Electronics produkuje i sprzedaje wiele produktów przeznaczonych dla klientów, które, jak wszystkie urządzenia elektroniczne, mówiąc ogólnie mają możliwość emisji i odbierania sygnałów elektromagnetycznych. •
- Jednym z głównych celów biznesowych firmy Philips jest przeprowadzanie wszystkich niezbędnych testów zdrowotnych i bezpieczeństwa produktów, aby były one zgodne z odpowiednimi wymogami prawa i dobrze spełniały normy dotyczące emisji elektromagnetycznej obowiązujące w momencie produkcji urządzeń. •
- Firma Philips zobowiązała się opracowywać, produkować i sprzedawać produkty, które nie mają żadnych skutków ubocznych dla zdrowia. •
- Firma Philipis potwierdza, że jeśli produkty są używane zgodnie ze swoim przeznaczeniem, są bezpieczne z punktu widzenia wiedzy naukowej na dany dzień. •
- Firma Philips odgrywa aktywną rolę w rozwijaniu międzynarodowych norm dotyczących emisji elektromagnetycznej oraz bezpieczeństwa, co pozwala przewidzieć dalszy rozwój norm i odpowiednio wczesne wdrożenie ich w swoich produktach. •

**PL-45**

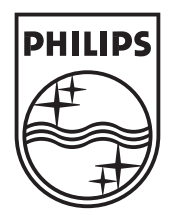

© 2007 Koninklijke Philips N.V.

All rights reserved

Document order number: 3139 125 38922

Download from Www.Somanuals.com. All Manuals Search And Download.

Free Manuals Download Website [http://myh66.com](http://myh66.com/) [http://usermanuals.us](http://usermanuals.us/) [http://www.somanuals.com](http://www.somanuals.com/) [http://www.4manuals.cc](http://www.4manuals.cc/) [http://www.manual-lib.com](http://www.manual-lib.com/) [http://www.404manual.com](http://www.404manual.com/) [http://www.luxmanual.com](http://www.luxmanual.com/) [http://aubethermostatmanual.com](http://aubethermostatmanual.com/) Golf course search by state [http://golfingnear.com](http://www.golfingnear.com/)

Email search by domain

[http://emailbydomain.com](http://emailbydomain.com/) Auto manuals search

[http://auto.somanuals.com](http://auto.somanuals.com/) TV manuals search

[http://tv.somanuals.com](http://tv.somanuals.com/)